# J.P. Morgan Access®

# The User Guide for Physical Cash Concentration and Intercompany Loans

Learn how to view and manage balance and transaction details for all your Liquidity Physical Cash Concentration and Intercompany Loans activity

J.P.Morgan

#### Last Modified: July 11, 2023

©2023 JPMorgan Chase & Co. Member FDIC. All rights reserved. The statements herein are confidential and proprietary and not intended to be legally binding. Not all products and services are available in all geographical areas. Visit jpmorgan.com/paymentsdisclosure for further disclosures and disclaimers related to this content.

This guide is confidential and proprietary to J.P. Morgan and is provided for your general information only. It is subject to change without notice and is not intended to be legally binding. All services described in this guide are subject to applicable laws and regulations and service terms. Not all products and services are available in all locations. Eligibility for particular products and services will be determined by JPMorgan Chase Bank, N.A. or its affiliates.

J.P. Morgan makes no representation as to the legal, regulatory or tax implications of the matters referred to in this guide.

Any third-party trademarks are the intellectual property of their respective owners and any mention herein is for referential purposes only.

J.P. Morgan is a marketing name for the Payments businesses of JPMorgan Chase Bank, N.A., member FDIC, and its affiliates worldwide. JPMorgan Chase Bank, N.A., organized under the laws of U.S.A. with limited liability.

### J.P.Morgan

#### **Contents**

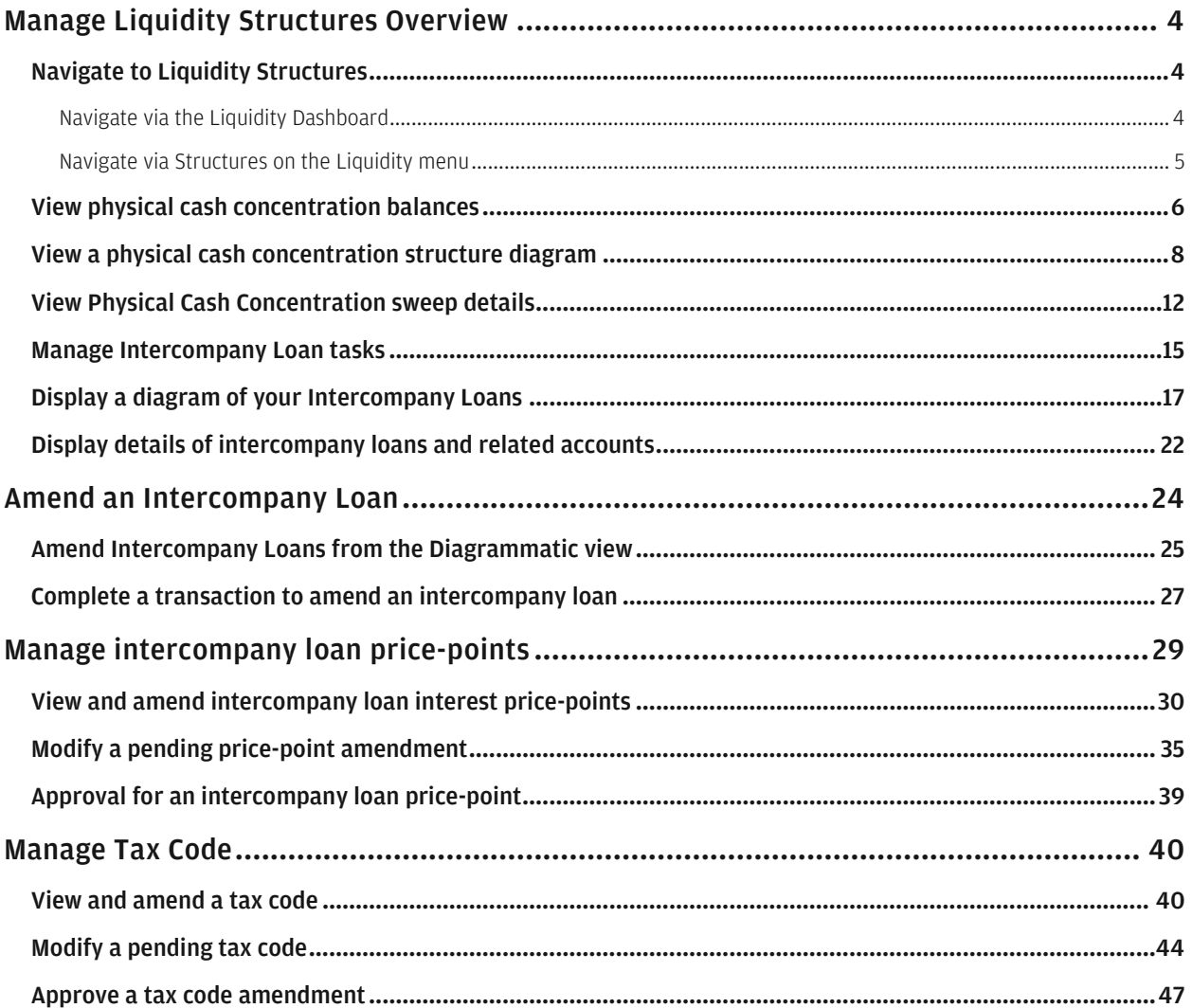

# <span id="page-3-0"></span>Manage Liquidity Structures Overview

Quickly review balance and transaction details for all your Liquidity account structures—such as Physical Cash Concentration and Intercompany Loans accounts.

View helpful diagrams to get an overview of how your Liquidity Structures products connect to multiple related accounts.

For information on Notional Pooling and Global Liquidity Management Accounts (GLMA), refer to the Access Help Center.

### <span id="page-3-1"></span>Navigate to Liquidity Structures

Display your Liquidity Structures' balances and account details from one of two convenient locations your Liquidity Dashboard or Structures on the Liquidity menu.

#### <span id="page-3-2"></span>Navigate via the Liquidity Dashboard

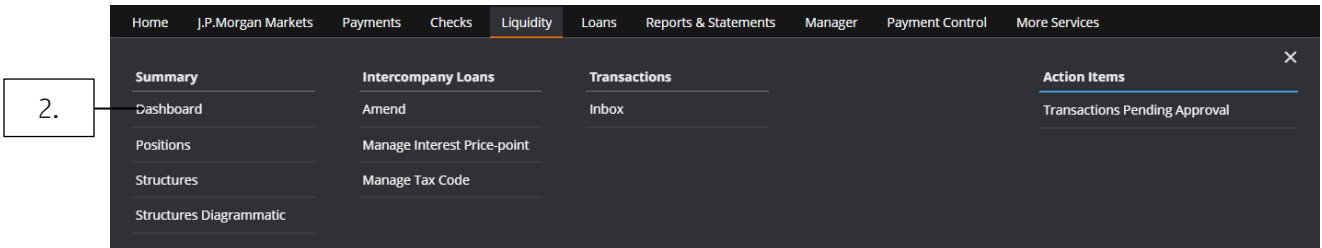

- 1. Click Liquidity in Access.
- 2. Select Dashboard under Summary.

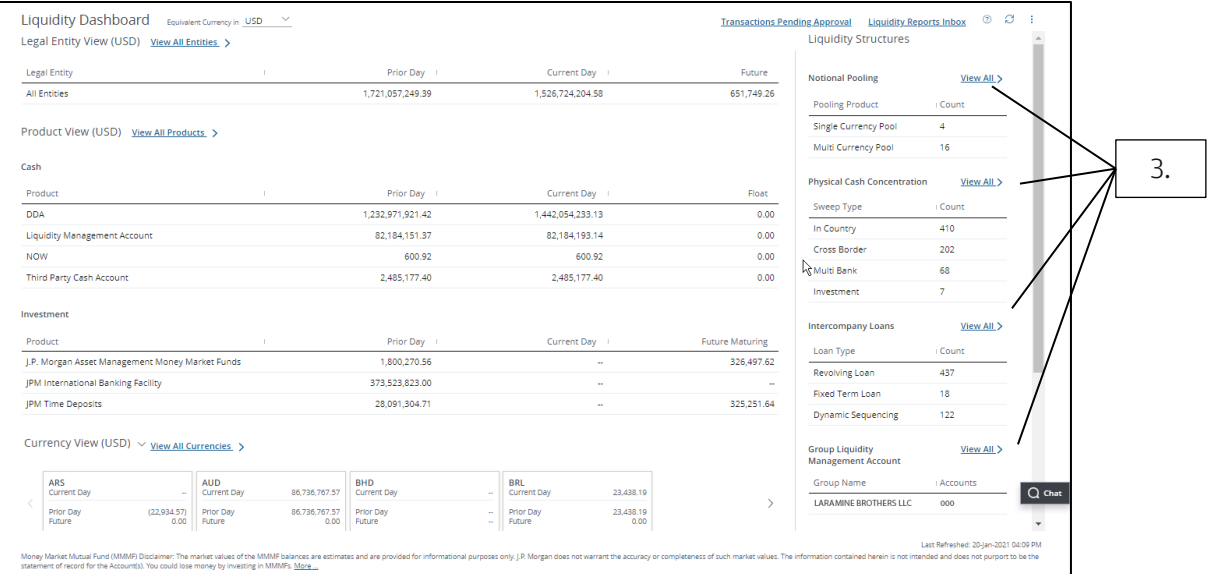

#### 3. In the Liquidity Structures section—click View All to display a list for any product listed.

<span id="page-4-0"></span>Navigate via Structures on the Liquidity menu

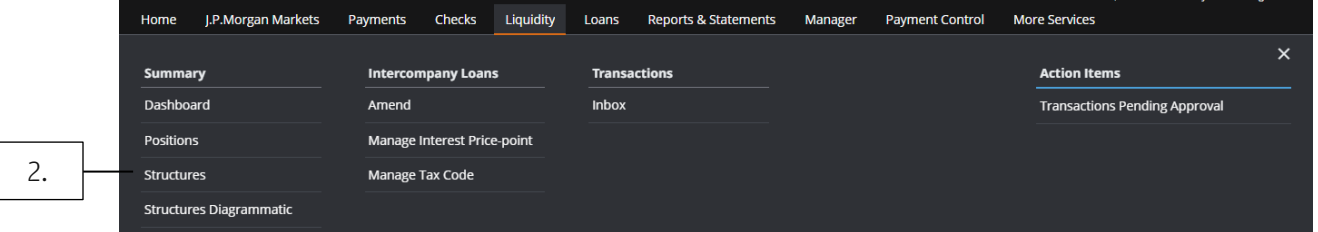

#### 1. Click Liquidity.

#### 2. Select Structures under Summary.

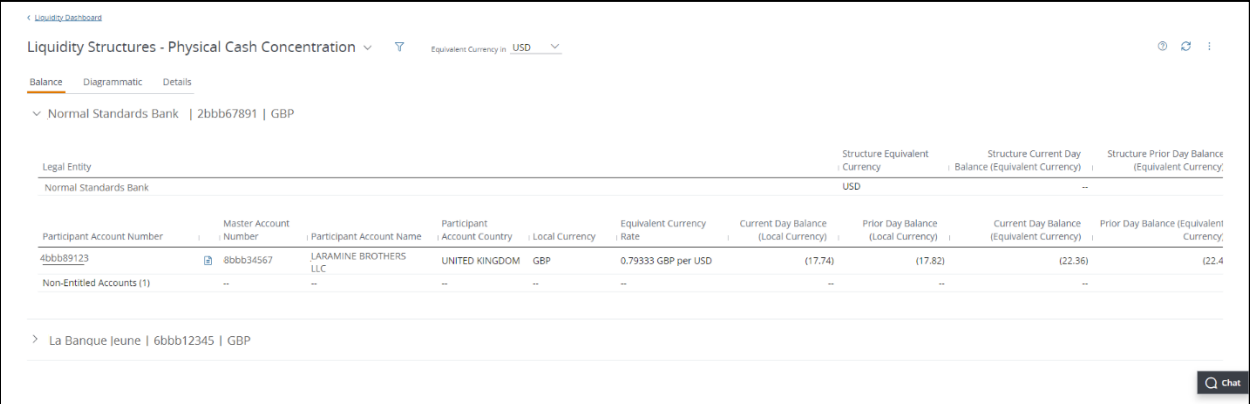

### <span id="page-5-0"></span>View physical cash concentration balances

Get a quick view of the physical cash concentration—for your single location, cross-border and multibank dependent account structures.

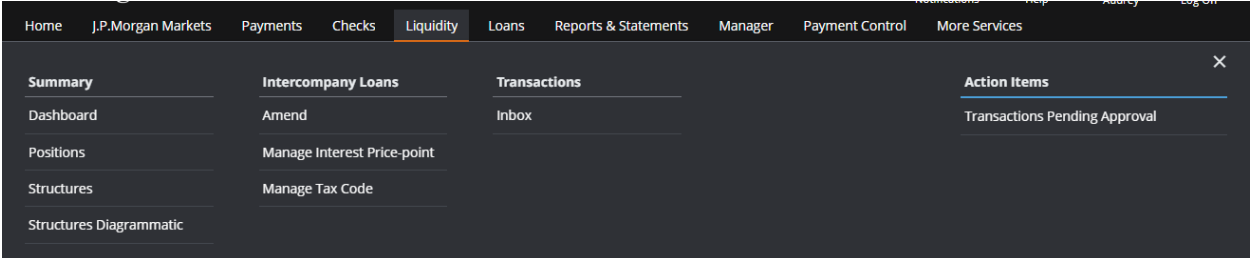

#### 1. Click Liquidity.

#### 2. Select Structures under Summary.

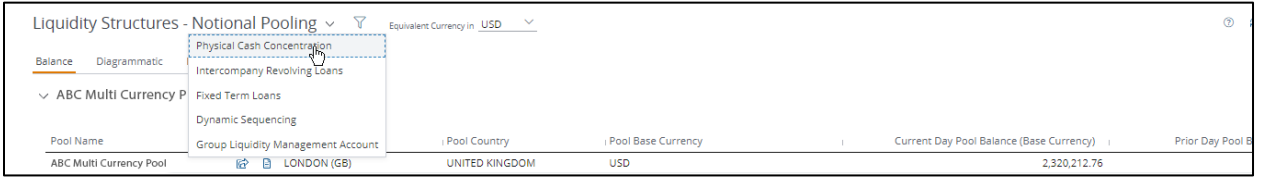

3. Click the Liquidity Structures product dropdown arrow—then click Physical Cash Concentration.

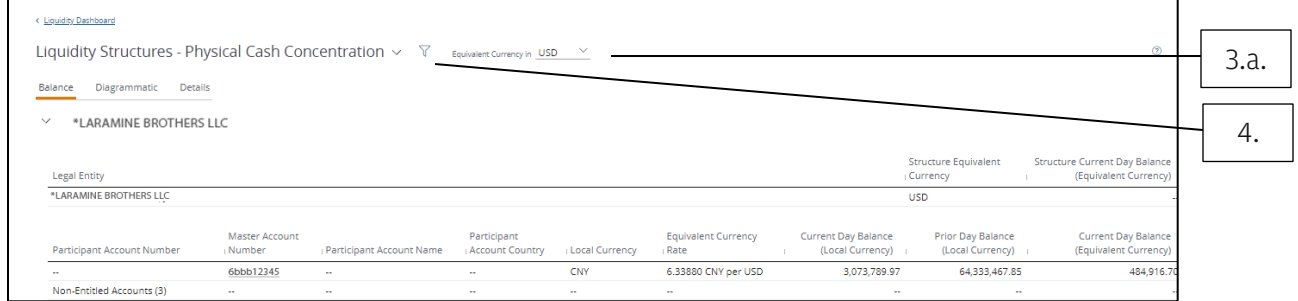

View information on your participant accounts and master accounts, including the following details:

- Local Currency—Currency of the participant account.
- Equivalent Currency Rate—Foreign exchange rate used to convert the local currency balance into the current day balance.
- Structure Current Day and Prior Day Balances—The sum of all account balances that participate in the cash concentration hierarchy.
- a. Change single-currency pool balances to another currency from the Equivalent Currency dropdown.

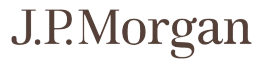

#### 4. To find more physical cash concentration account information, click the Filter icon.

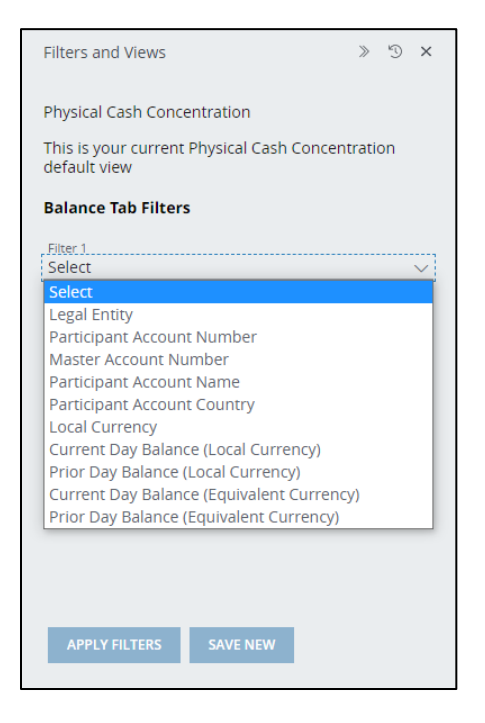

- Click the Filter 1 dropdown arrow and select a filter category.
- Click the Filter 2 dropdown arrow and select an additional filter.
- a. Click Apply Filters-to begin the search immediately.
- b. To apply the custom filter for future use, click Save New.
	- Enter a View Name.
	- Click Save.

#### 5. Select a master account number or participant account number to view more details.

### <span id="page-7-0"></span>View a physical cash concentration structure diagram

Get a quick overview of your physical cash concentration structures—including revolving loans—in a diagram.

View all account balances, if entitled.

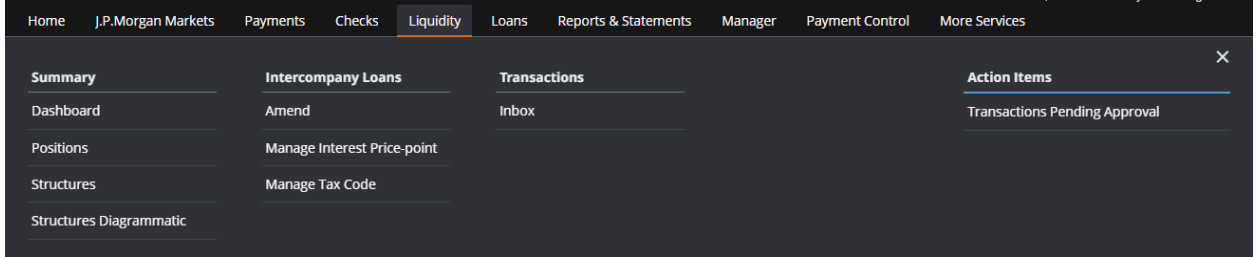

#### 1. Click Liquidity.

#### 2. Select Structures under Summary.

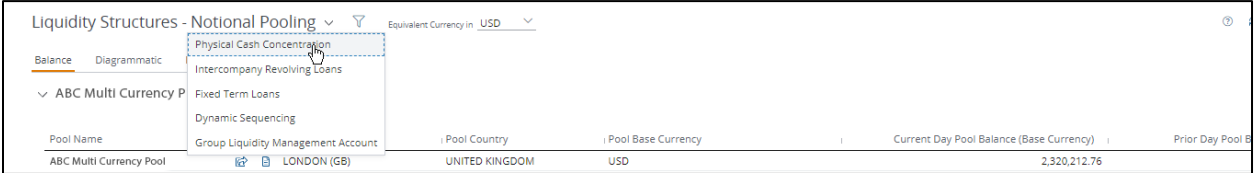

#### 3. Click the Liquidity Structures product dropdown arrow—then click Physical Cash Concentration.

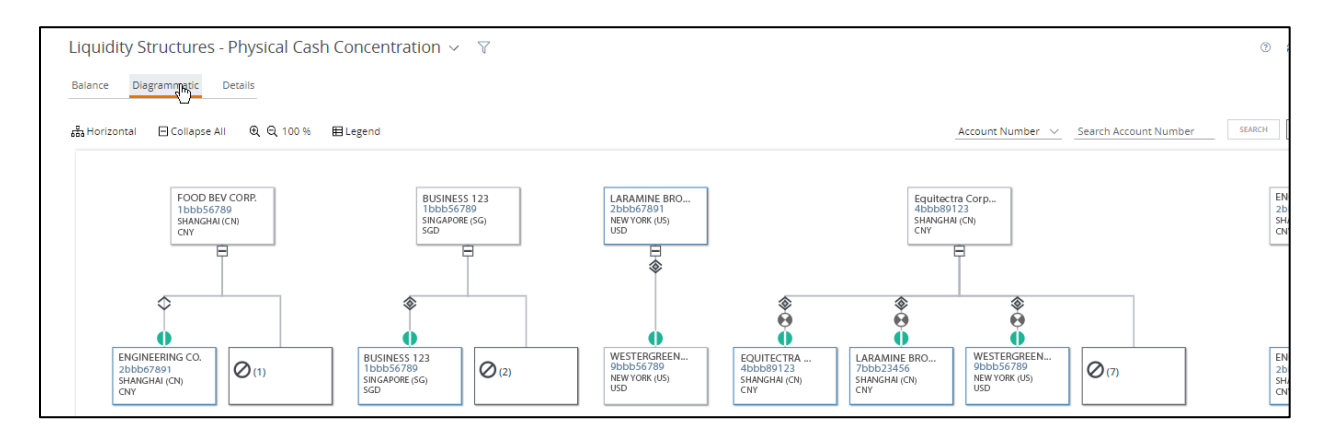

4. Click Diagrammatic.

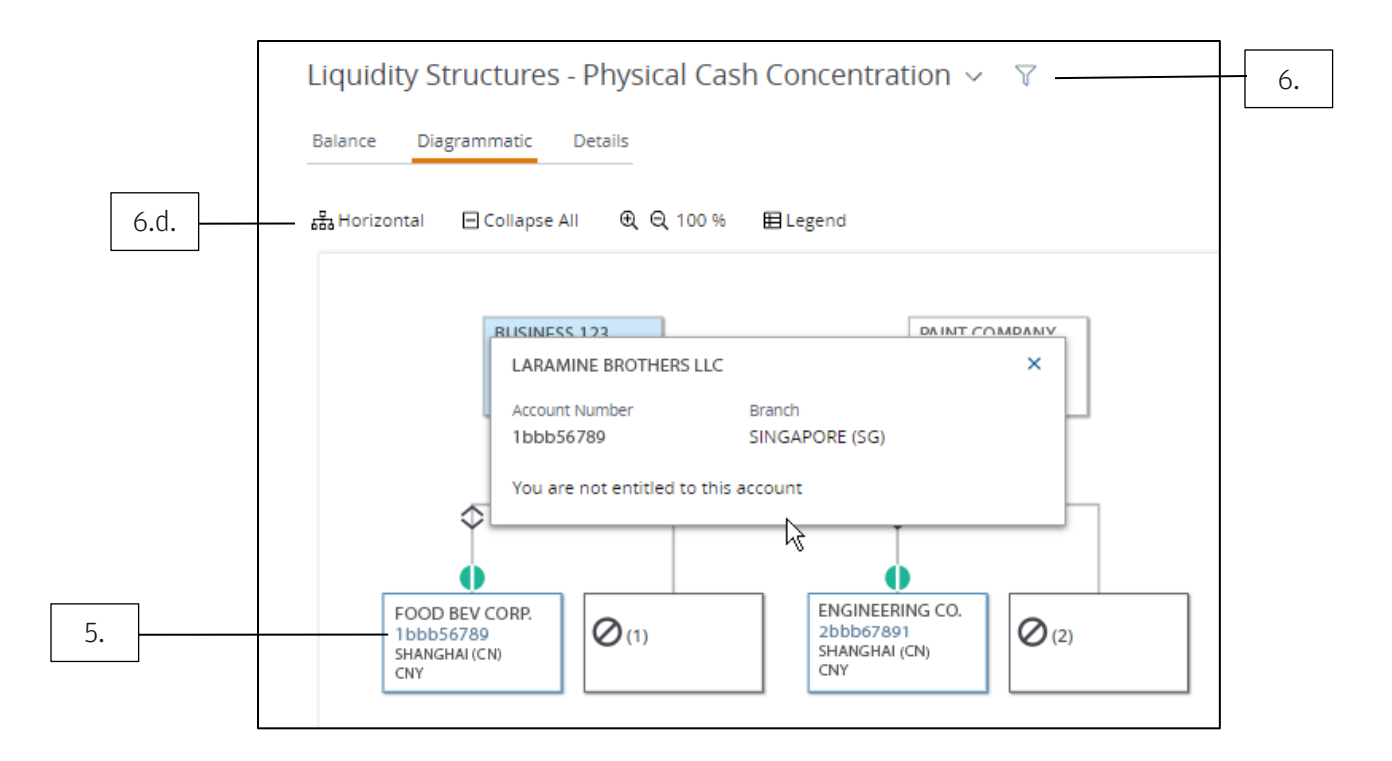

#### 5. Click an account number to see more details of the structure.

#### 6. To find more physical cash concentration information, click the Filter icon.

- a. Click any of the dropdown arrows in the Diagrammatic Tab Filters section—then select your options.
- b. Click Apply Filters-to begin the search immediately.
- c. To apply the custom filter for future use, click Save New.
	- Enter a View Name.
	- Click Save.
- d. Use these tools to easily navigate around a diagram:

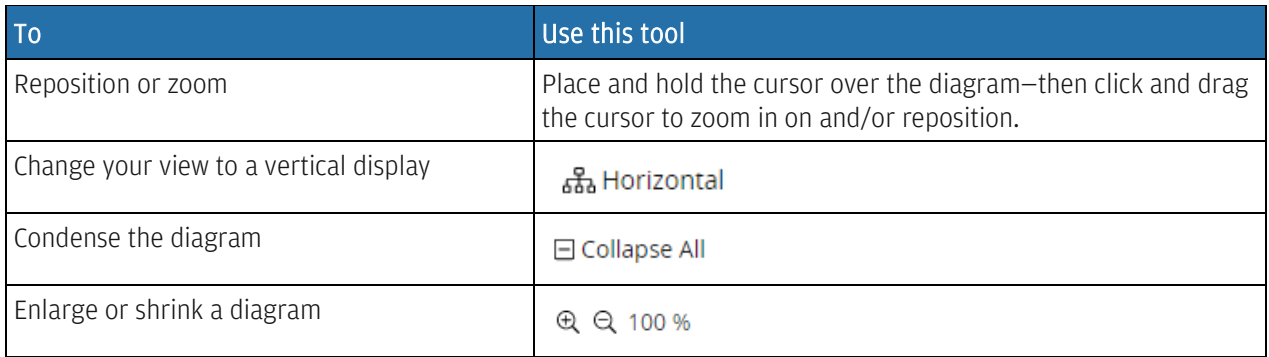

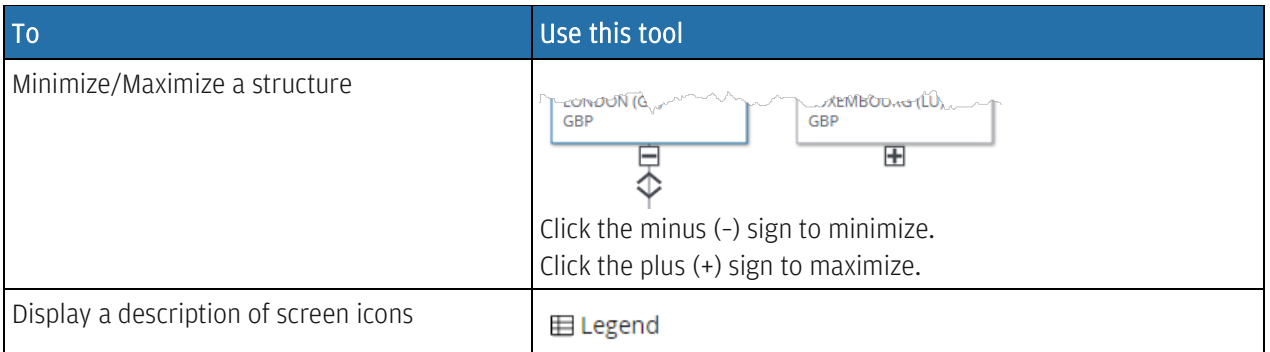

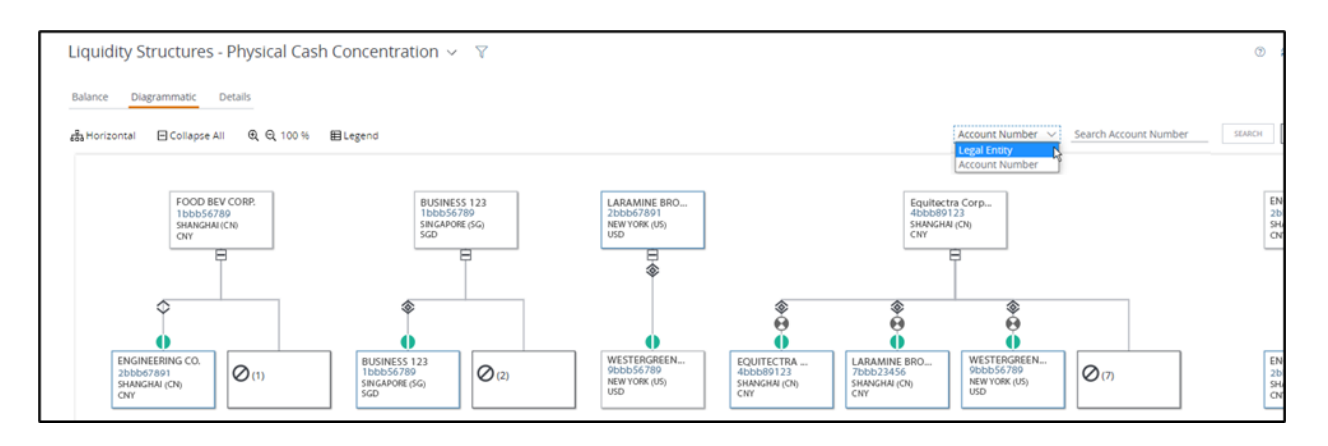

- e. Search by legal entity or by account number.
	- To search by legal entity:
		- Click the dropdown arrow in the search field and click Legal Entity-then enter a name in the Search Legal Entity field.
		- Click Search.
	- To search by account number:
		- Click the dropdown arrow in the search field and click Account Number—then enter a name in the Search Account Number field.
		- Click Search.

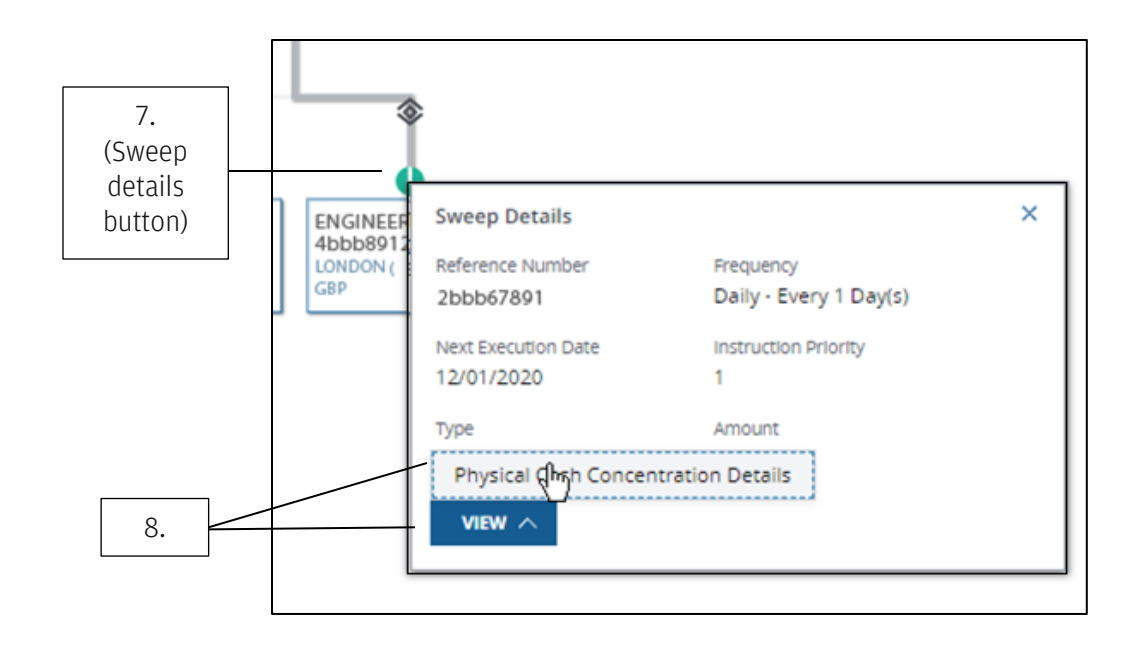

- 7. Click the physical cash concentration's sweep details button.
- 8. Click View—then click Physical Cash Concentration Details.

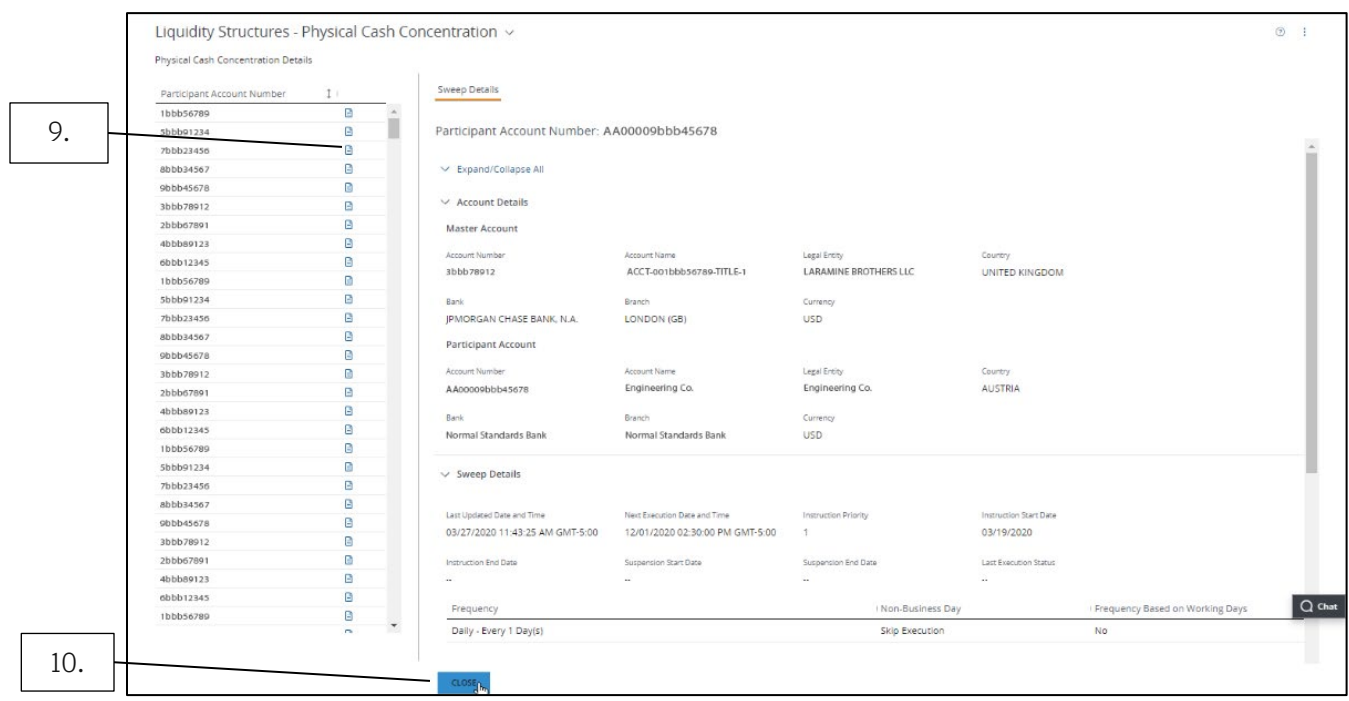

9. To view more sweep details on an account—click its View Details icon.

#### 10. Click Close.

### <span id="page-11-0"></span>View Physical Cash Concentration sweep details

Quickly display more details about your physical cash concentration sweep details. View your information on the Liquidity menu— from Structures or the Liquidity Dashboard.

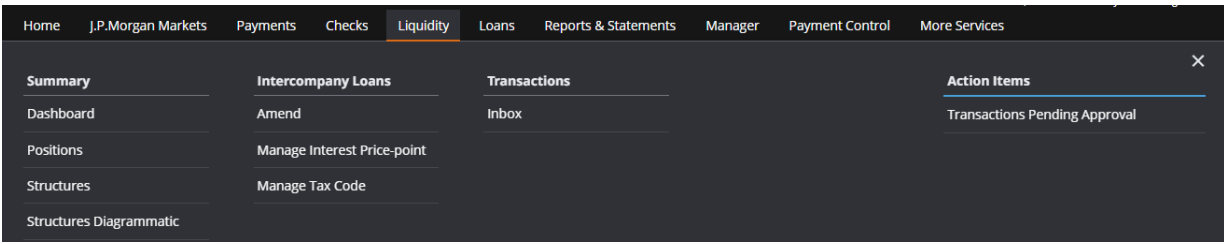

#### 1. Click Liquidity.

#### 2. Select Structures under Summary.

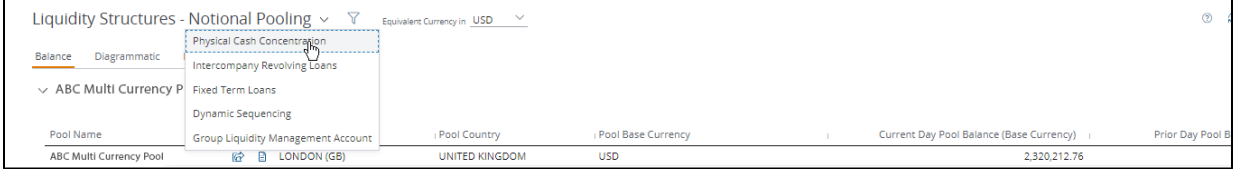

#### 3. Click the Liquidity Structures product dropdown arrow in the header—then click Physical Cash Concentration.

You can also navigate from the Dashboard on the Liquidity menu.

- Click Liquidity.
- Select Dashboard under Summary.
- Click View All for Physical Cash Concentration in the Liquidity Structures section.

#### 4. Click Details.

Details that display include:

- Participant Account Number, Legal Entity, Name.
- Master Account Number, Legal Entity, Name.
- Sweep Type.
- Frequency.
- Instruction Priority, Last Updated Date and Time.
- Next Execution Date and Time/Last Execution Date and Time.
- Instruction Status.
- Last Execution Status.
- Reference Number.

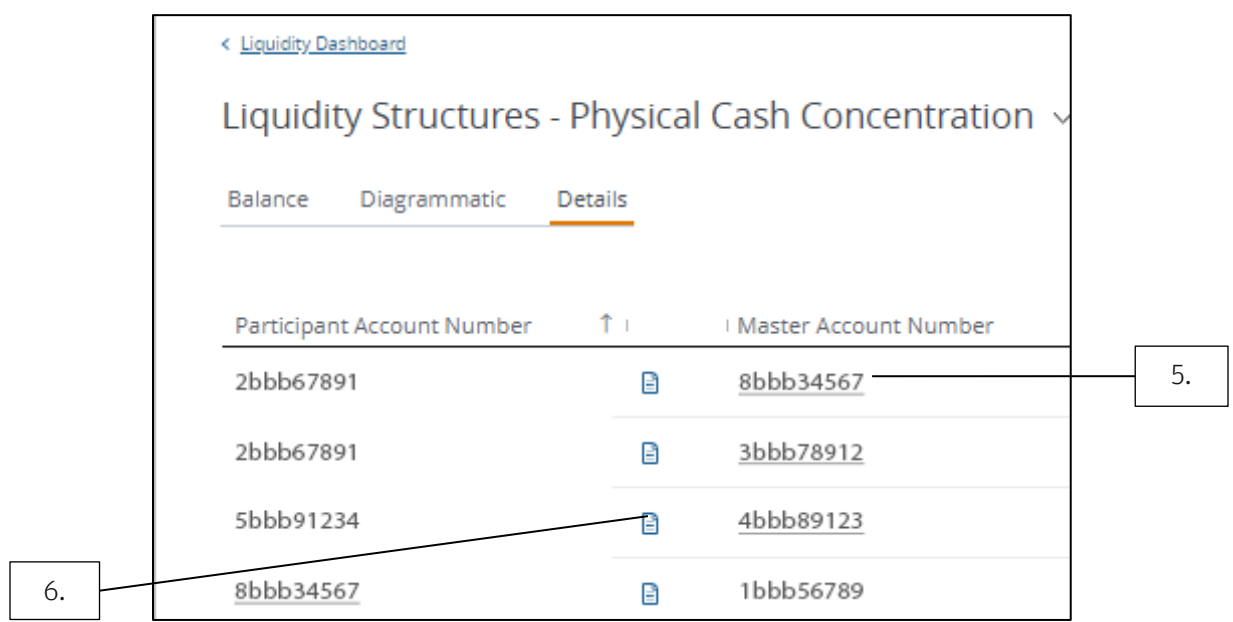

- 5. To view more balance details—select a participant account number or master account number.
- 6. To view more sweep details on a participant account—click its View Details icon.

#### 7. To create a report of the sweep details screen—click the Generate Report icon.

- a. Click the Report Name dropdown arrow and select a name.
- b. Click the Report Format dropdown arrow—then select Adobe® PDF, Excel® or CSV format.
- c. Click From and To calendar icons in the Date Range section to specify report dates.
- d. Click Run.
- 8. To find more physical cash concentration information—click the Filter icon.

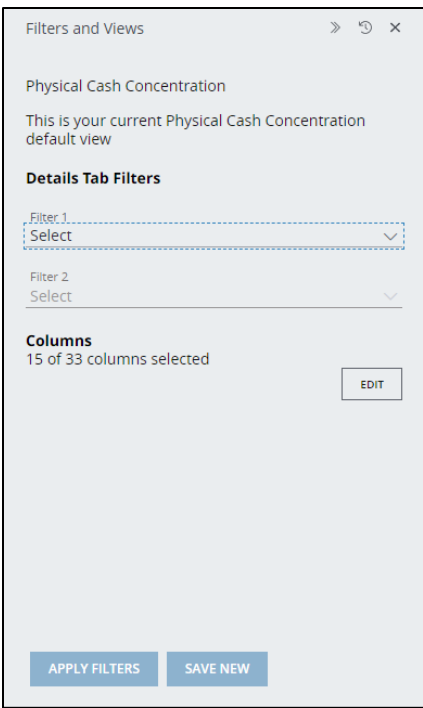

- Click the Filter 1 dropdown arrow and select a filter category.
- Click the Filter 2 dropdown arrow—then select an additional filter.
- a. Click Edit to filter specific columns—such as the participant account number column and master account number column.
- b. Click Apply Filters-to begin the search immediately.
- c. To apply the custom filter for future use—click Save New.
	- Enter a View Name.
	- Click Save.
- 9. Click Close.

### <span id="page-14-0"></span>Manage Intercompany Loan tasks

Use Access tools to better manage lending and borrowing between participating and master Accounts. Quickly display an intercompany loan positions overview. Plus, easily amend interest rate price-points and other loan details, generate reports and handle other tasks.

View intercompany loan information on the Liquidity menu—from either the Liquidity Dashboard or Structures.

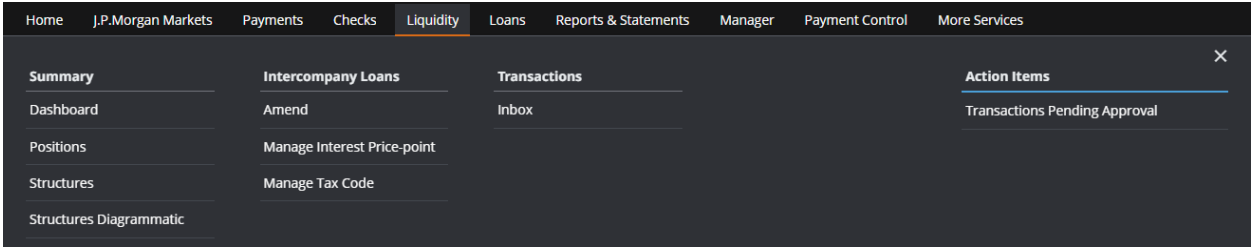

#### 1. Click Liquidity.

#### 2. Select Dashboard under Summary.

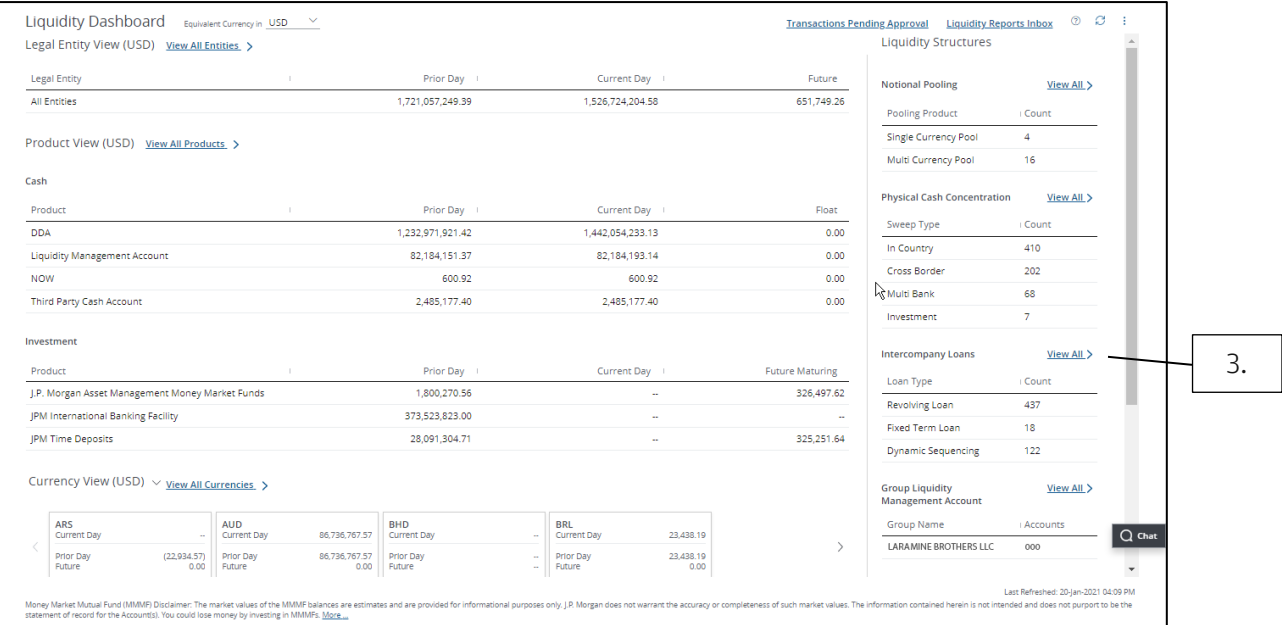

#### 3. Click View All for intercompany loans in the Liquidity Structures section.

You can also navigate from the Dashboard on the Liquidity menu.

- Click Liquidity.
- Click Structures under Summary.

• Click the Liquidity Structures product dropdown arrow in the header-then click Intercompany Revolving Loans.

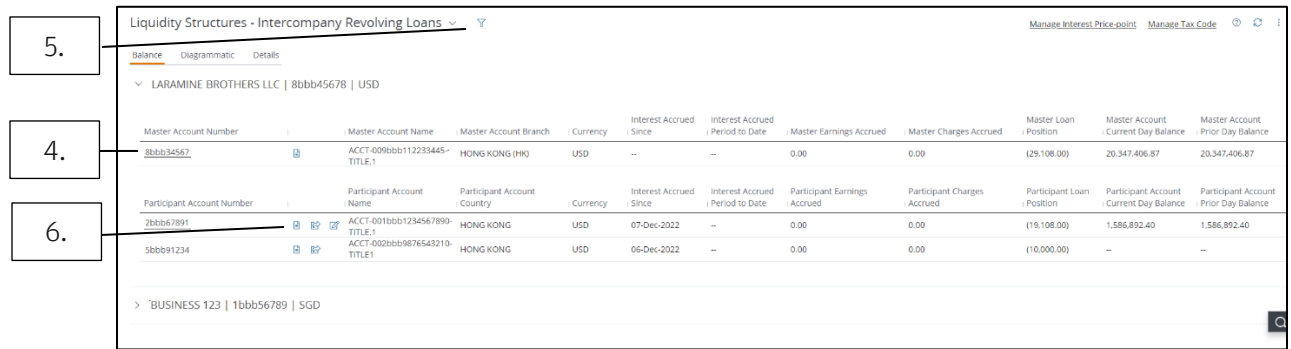

#### 4. Click an account number to display more details of the account.

#### 5. To find more intercompany loan information, click the Filter icon.

- Click the Filter 1 dropdown arrow and select a filter category.
- Click the Filter 2 dropdown arrow—then select an additional filter.
- a. Click Edit to filter specific columns-such as the participant account number column and master account number column.
- b. Click Apply Filters—to begin the search immediately.
- c. To apply the custom filter for future use—click Save New.
	- Enter a View Name.
	- Click Save.

#### 6. To view sweep details on a participant or master account—click its View Details icon.

7. Click Close.

### <span id="page-16-0"></span>Display a diagram of your Intercompany Loans

Get a diagram view of your Intercompany Loans and their connection with master accounts and participant accounts. Participant accounts and their balances will display if you're entitled to the master account.

View a diagram of intercompany loans on the Liquidity menu—from Structures or the Liquidity Dashboard.

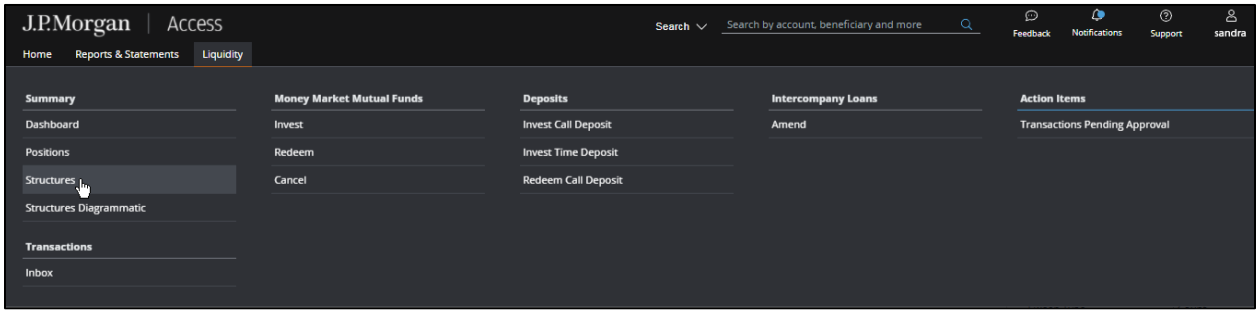

#### 1. Click Liquidity.

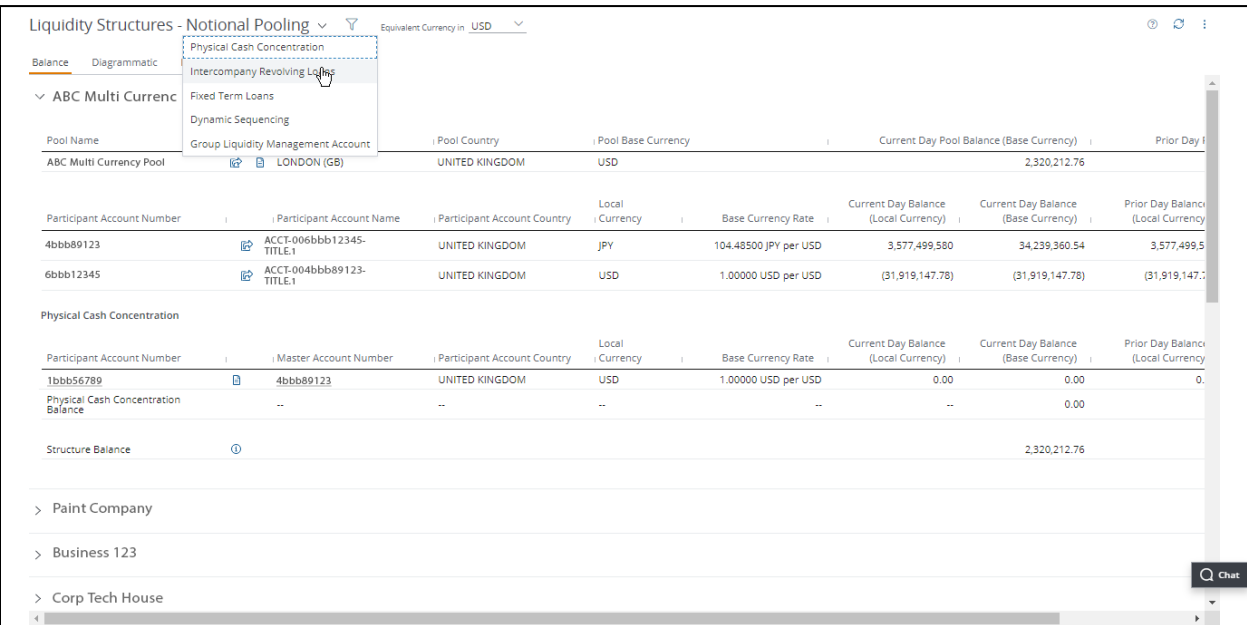

#### 2. Click Structures under Summary.

#### 3. Click the Liquidity Structures product dropdown arrow—then click Intercompany Revolving Loans.

You can also navigate from the Dashboard on the Liquidity menu.

- Click Liquidity.
- Click Dashboard under Summary.
- Click View All for Intercompany Loans in the Liquidity Structures section.

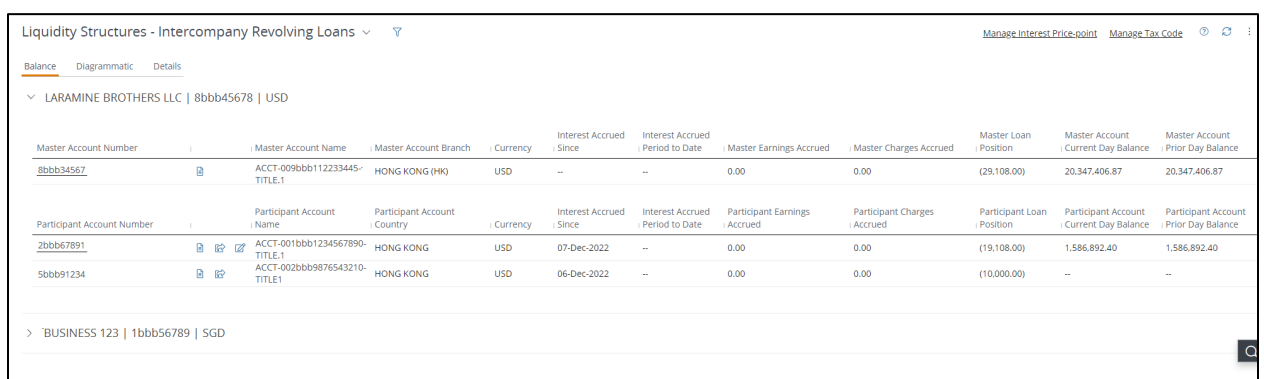

#### 4. Click Diagrammatic.

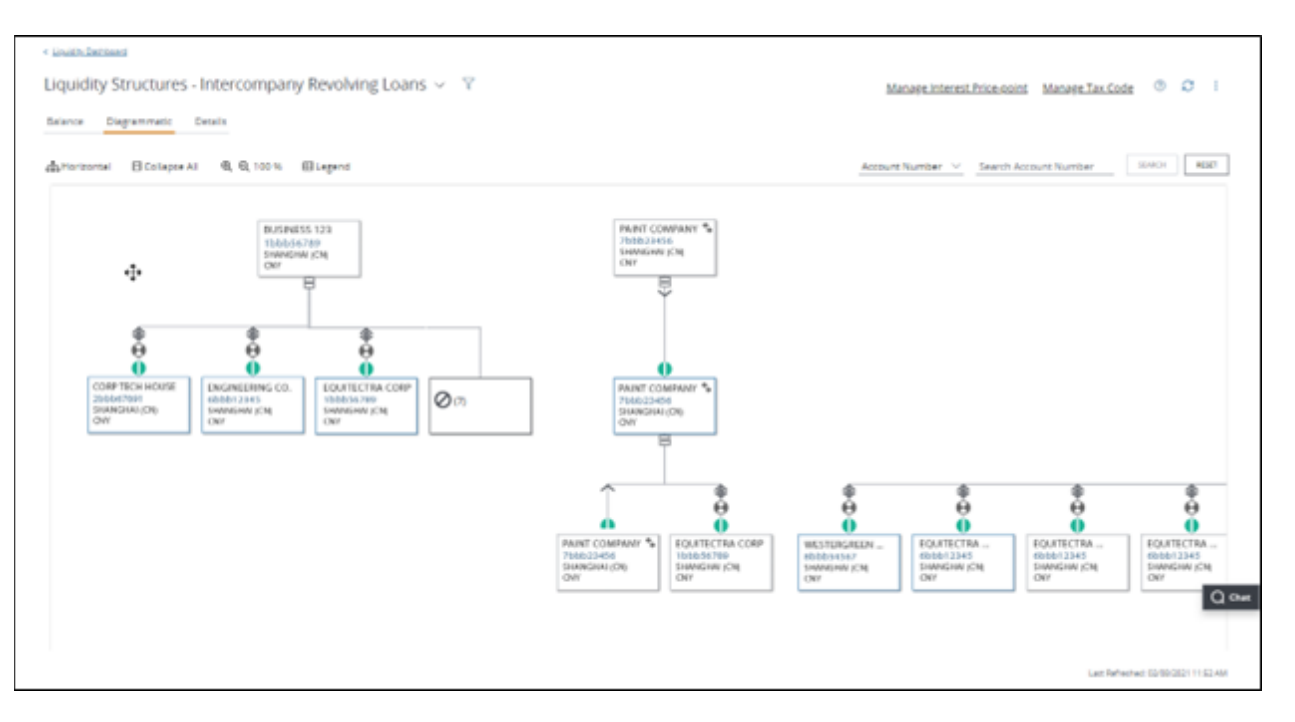

• Use these tools to easily navigate around a diagram:

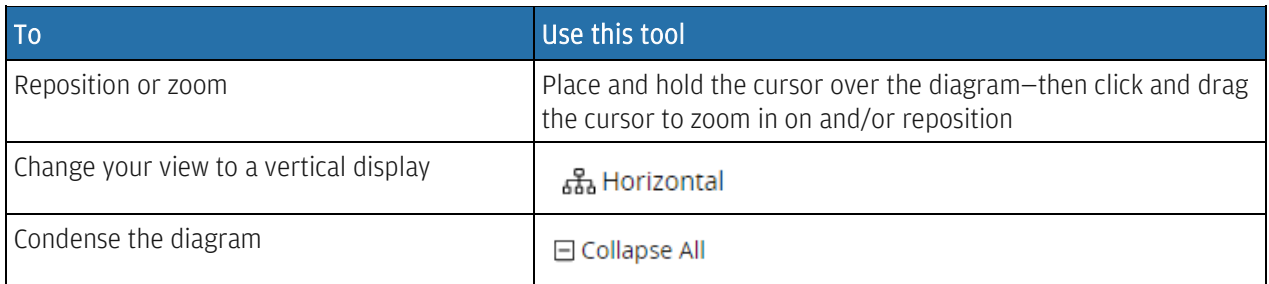

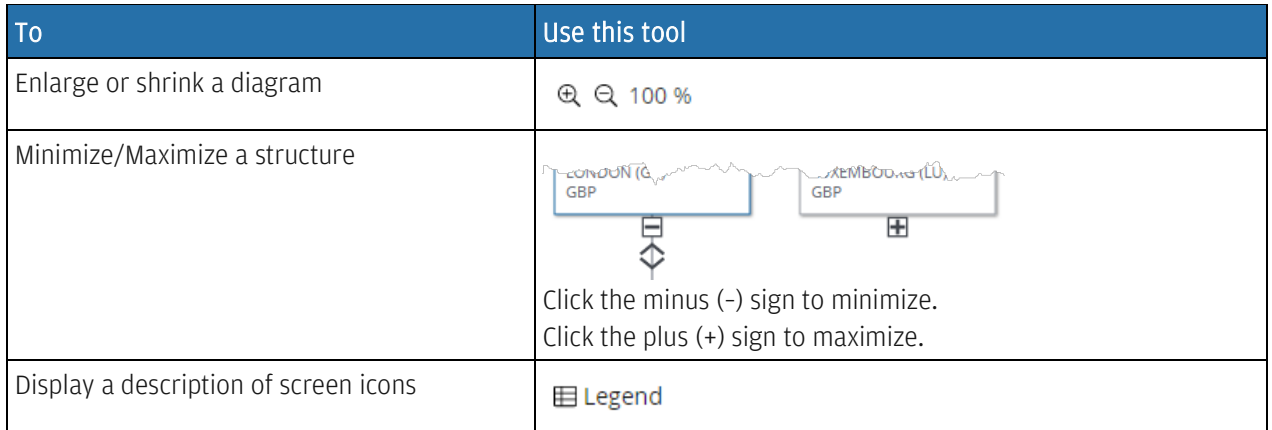

- To search by legal entity:
	- Click the dropdown arrow in the search field and click Legal Entity—then enter a name in the Search Legal Entity field.
	- Click Search.
- To search by account number:
	- Click the dropdown arrow in the search field and click Account Number—then enter a name in the Search Account Number field.
	- Click Search.

#### 5. To view more loan details—select an account number.

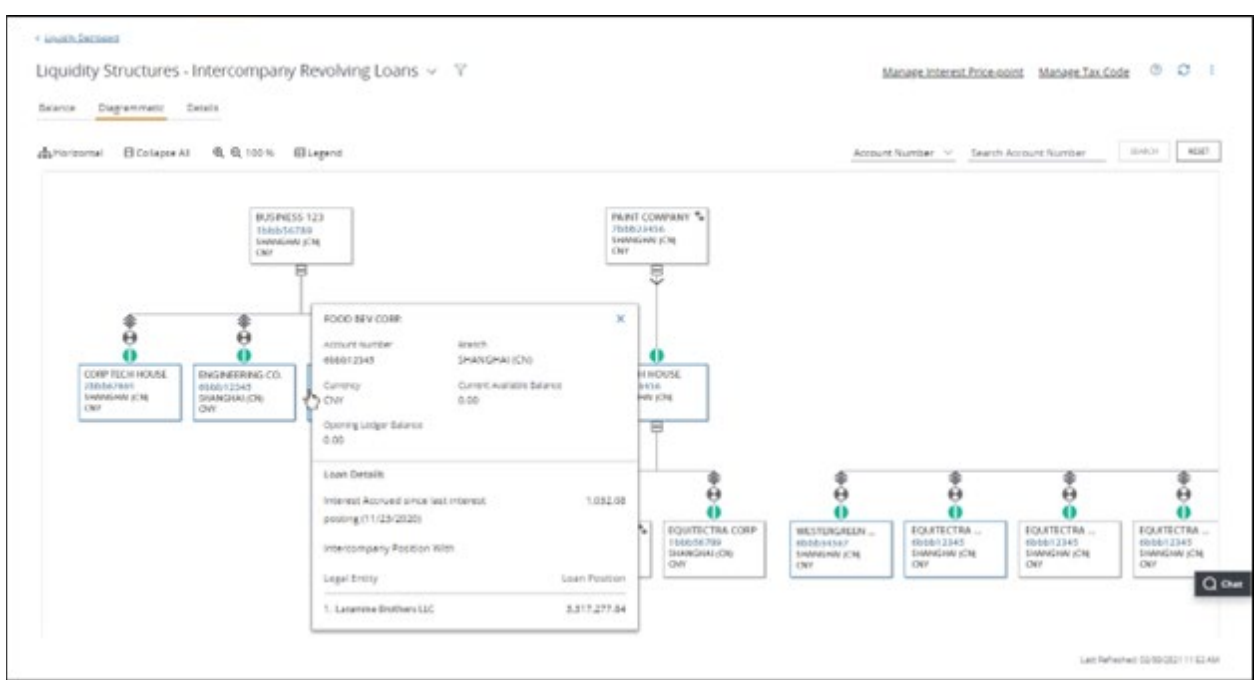

#### 6. To find more specific loan information, click the Filter icon.

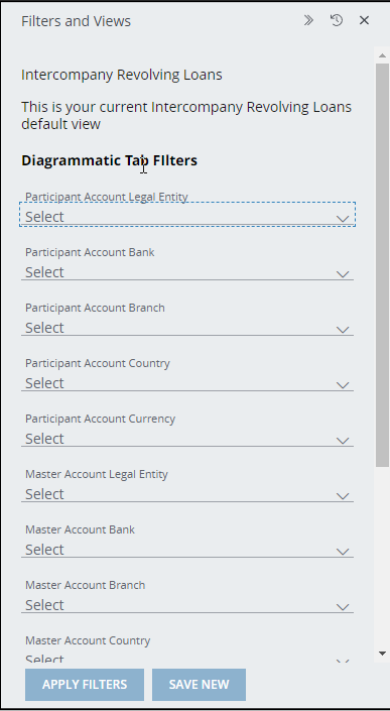

- a. Click the dropdown arrow to filter by specific categories.
- b. Click Apply Filters-to begin the search immediately.
- c. To apply the custom filter for future use—click Save New.
	- Enter a View Name.
	- Click Save.

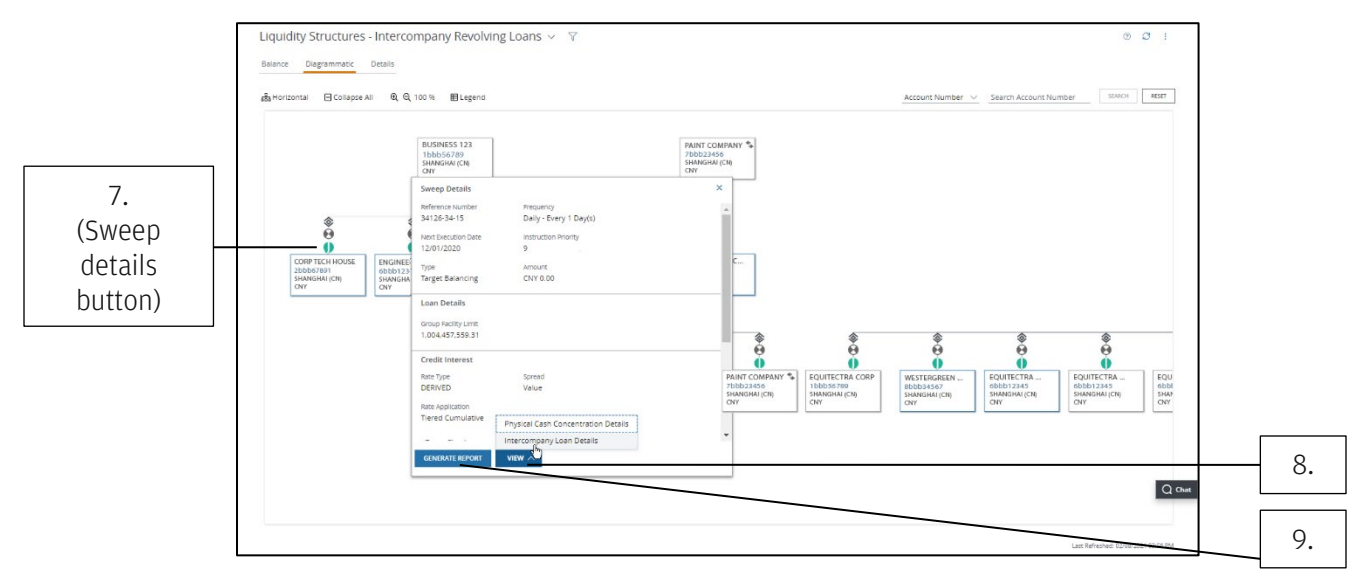

7. Click the loan's sweep details button.

8. Click View—then select Intercompany Loan Details from the dropdown arrow.

#### 9. To generate a report of the loan detail, click the Generate Report icon and follow the steps below:

- a. Click the Report Name dropdown arrow and select a name.
- b. Click the Report Format dropdown arrow—then select Adobe® PDF, Excel® or CSV format.
- c. Click the From and To calendar icons in the Date Range section to specify report dates.
- d. Click Run.

#### 10. Click Close.

### <span id="page-21-0"></span>Display details of intercompany loans and related accounts

View balance and transaction details for your revolving loans and their linked master and participant accounts. Display intercompany loan details on the Liquidity menu—from Structures or the Liquidity Dashboard.

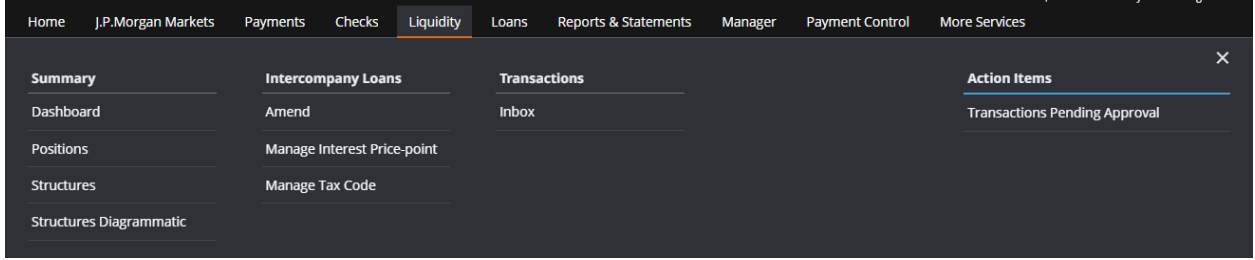

#### 1. Click Liquidity.

#### 2. Click Structures under Summary.

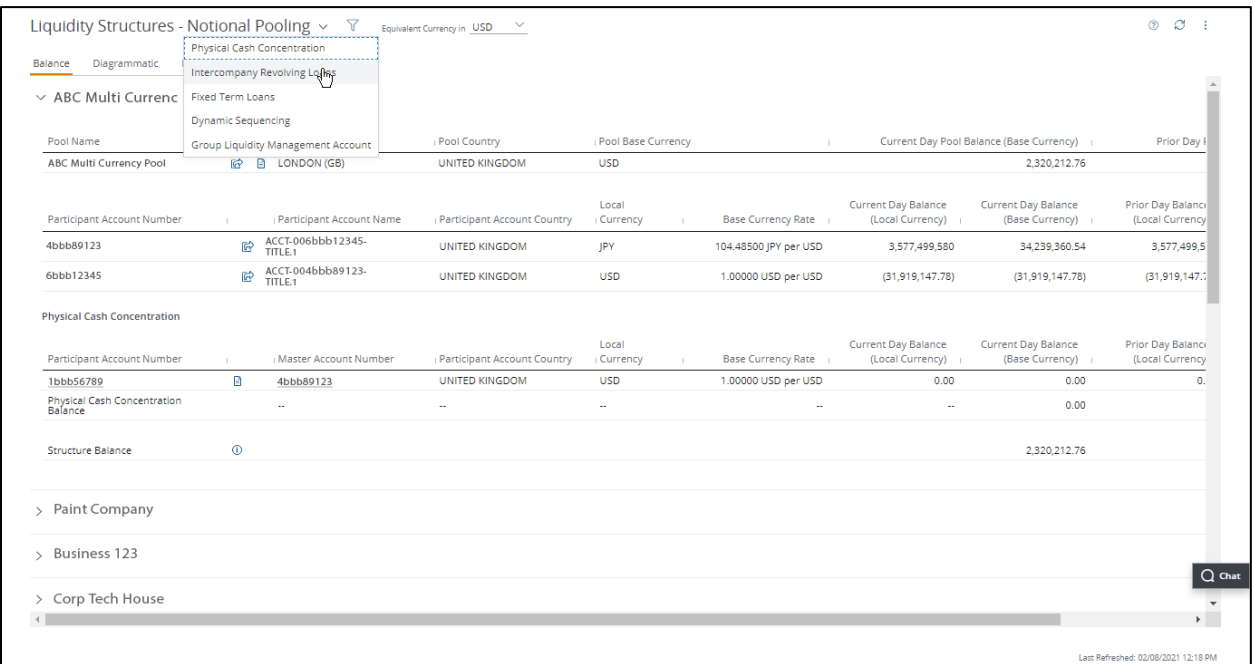

#### 3. Click the Liquidity Structures product dropdown arrow—then click Intercompany Revolving Loans.

You can also navigate from the Dashboard on the Liquidity menu.

- Click Liquidity.
- Click Dashboard under Summary.

• Click View All for Intercompany Loans in the Liquidity Structures section.

#### 4. Click Details.

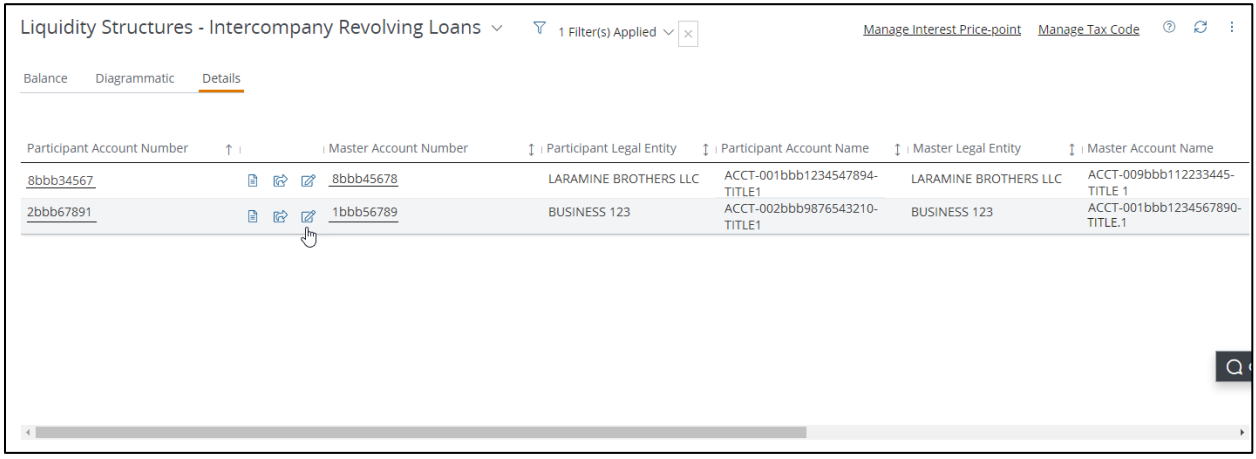

#### 5. Select a participant account number or a master account number to display more details.

#### 6. To find more specific loan information, click the Filter icon.

- Click the Filter 1 dropdown arrow and select a filter category.
- Click the Filter 2 dropdown arrow—then select an additional filter. (The available filters correlate to your first filter selection.)
- a. Click Edit to filter specific columns-such as the participant account number column and master account number column.
- b. Click Apply Filters-to begin the search immediately.
- c. To apply the custom filter for future use-click Save New.
	- Enter a View Name.
	- Click Save.

#### 7. To create a report of the details screen, click the Generate Report icon.

- a. Click the Report Name dropdown arrow and select a name.
- b. Click the Report Format dropdown arrow—then select Adobe® PDF, Excel® or CSV format.
- c. Click the From and To calendar icons in the Date Range section to specify report dates.
- d. Click Run.

## <span id="page-23-0"></span>Amend an Intercompany Loan

Easily modify specific terms and other details of your intercompany revolving loan—if entitled. Amend the following areas:

- Limit Details—Update sub-facility limits and breach warning logic.
- Loan Position Adjustment—Increase or decrease existing loan position value.

Amend interest price points and withholding tax code using the Manage Interest Price Points and Manage Tax Code menu options.

Select how to navigate to the Amend Intercompany Loan page to begin amending a revolving loan:

- Amend Intercompany Loans.
- Balance or Details view of an intercompany loan.

You can also navigate using the **Diagrammatic view of an intercompany loan**.

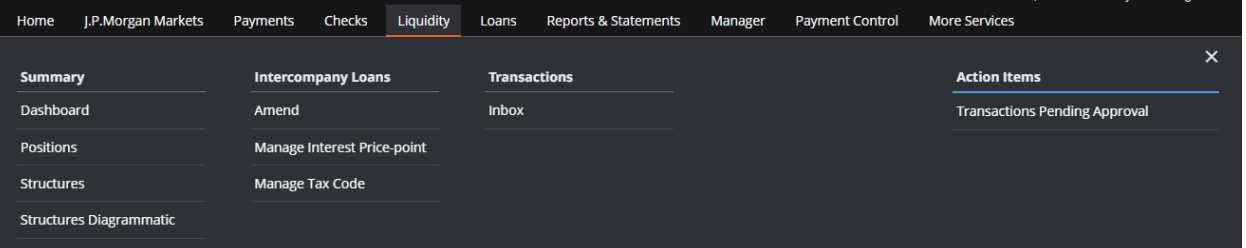

#### 1. Click Liquidity.

#### 2. Click Amend under Intercompany Loans.

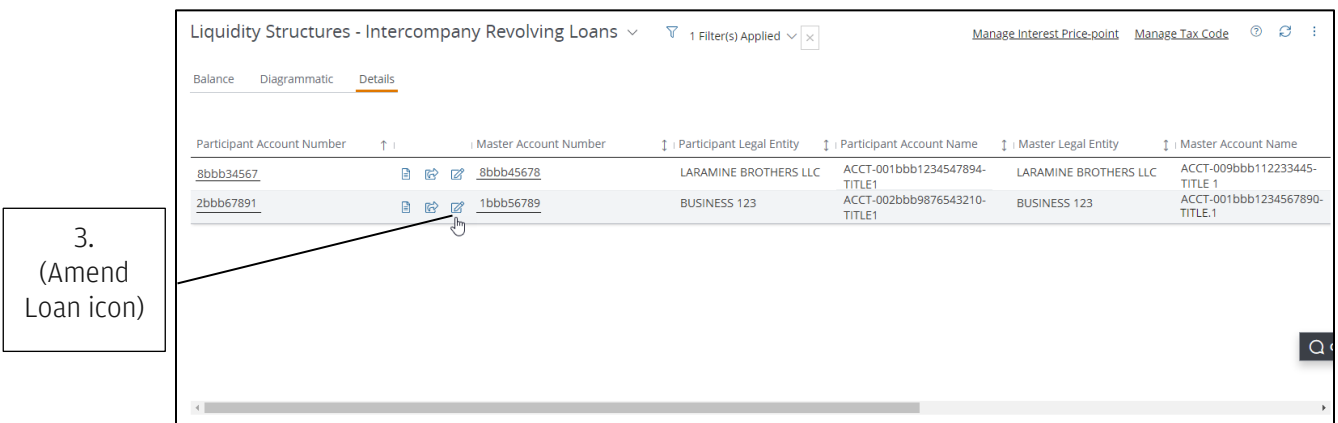

You can also navigate from the Balance or Details view.

- Click Liquidity.
- Click Structures under Summary.
- Click the Liquidity Structures product dropdown arrow—then select Intercompany Revolving Loans.
- Click Balance or Details.
- 3. Click the Amend Loan icon ( $\mathbb{Z}$ ).

### <span id="page-24-0"></span>Amend Intercompany Loans from the Diagrammatic view

If on a Diagrammatic view, follow these steps to amend an intercompany loan.

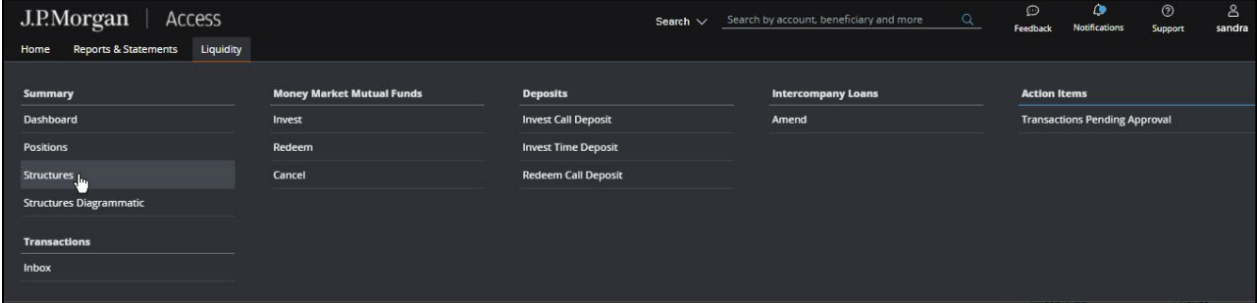

#### 1. Click Liquidity.

#### 2. Click Structures under Summary.

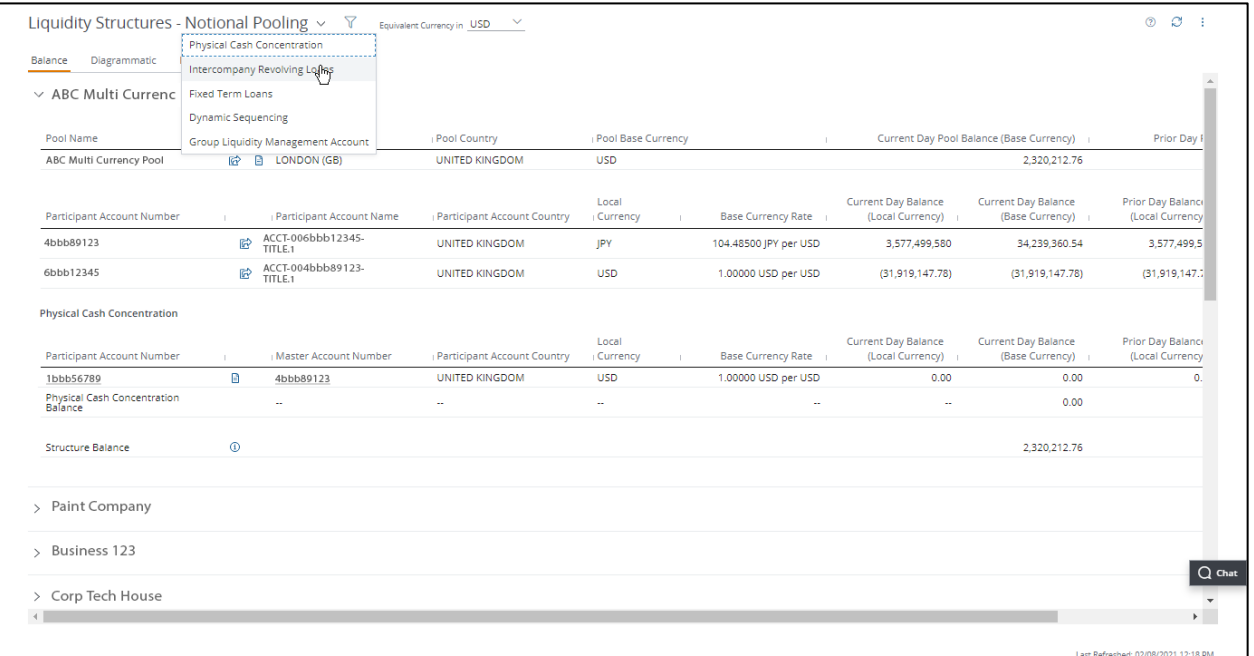

3. Click the Liquidity Structures product dropdown arrow—then select Intercompany Revolving Loans.

#### 4. Click Diagrammatic.

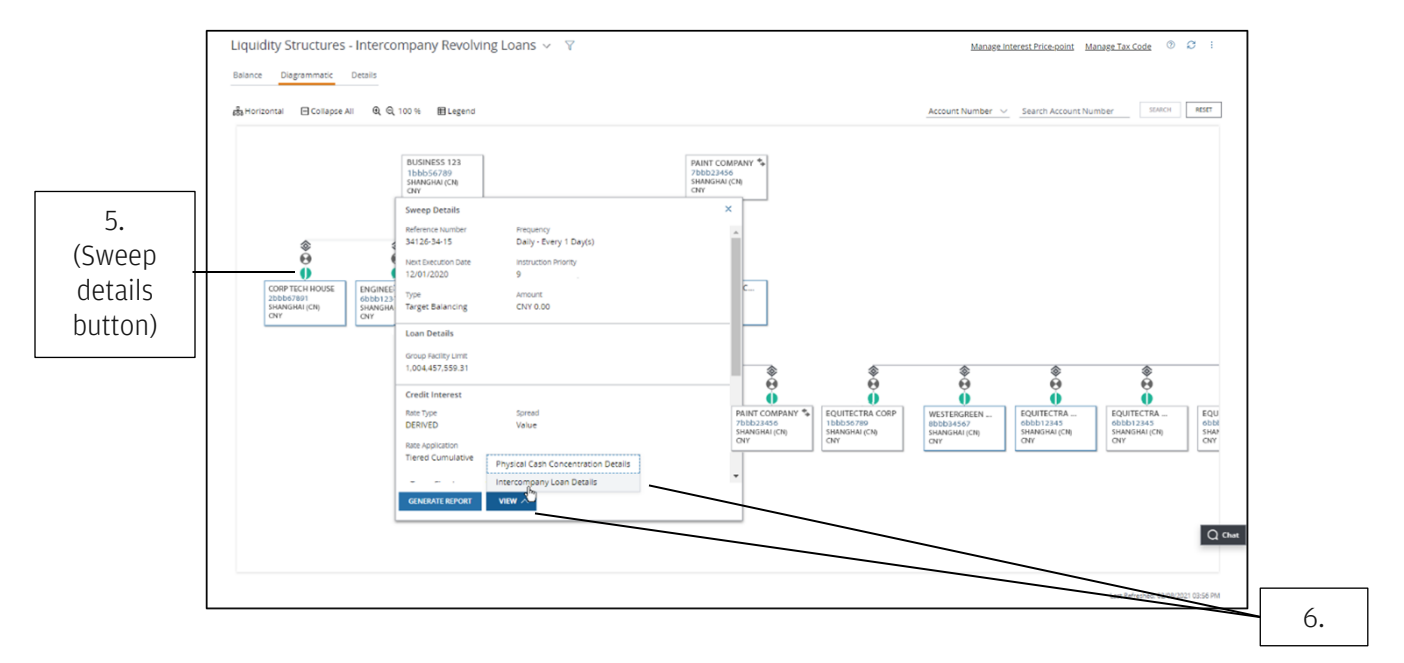

5. Click the loan's sweep details button—immediately above its account identification box.

#### 6. Click View—then select Intercompany Loan Details from the menu.

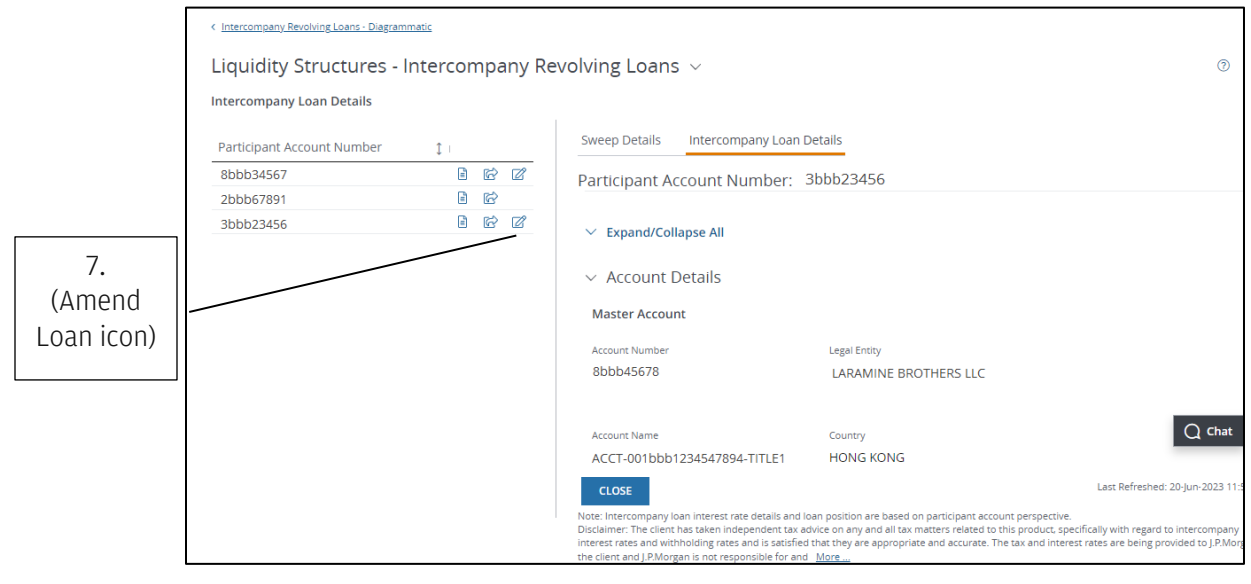

7. Click the Amend Loan icon ( $\mathbb{Z}$ ).

### <span id="page-26-0"></span>Complete a transaction to amend an intercompany loan

After [navigating to the Amend Intercompany Loan page,](#page-23-0) follow the steps below to continue amending an intercompany loan.

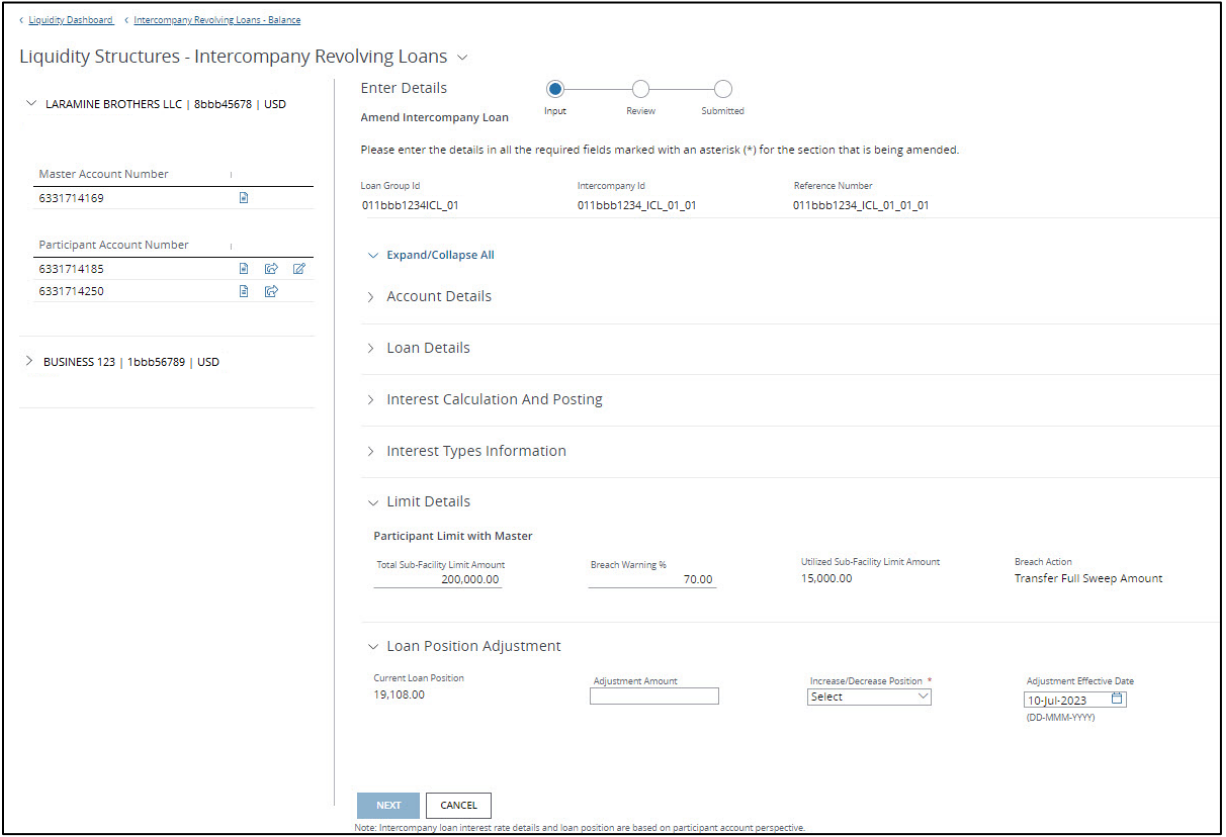

#### 1. Enter changes as needed in the available sections—based on your entitlement.

- Limit Details: Update Amount or Breach Warning %.
- Loan Position Adjustment: Update the loan position value in Adjustment Amount field. This is an increment value that is added or removed from the existing loan position.

You must enter at least one change to advance to the next screen.

#### 2. Click Next.

#### 3. Review your changes for accuracy, then Submit.

• Click Previous-to change details of your amendments-or Cancel-to cancel amendments.

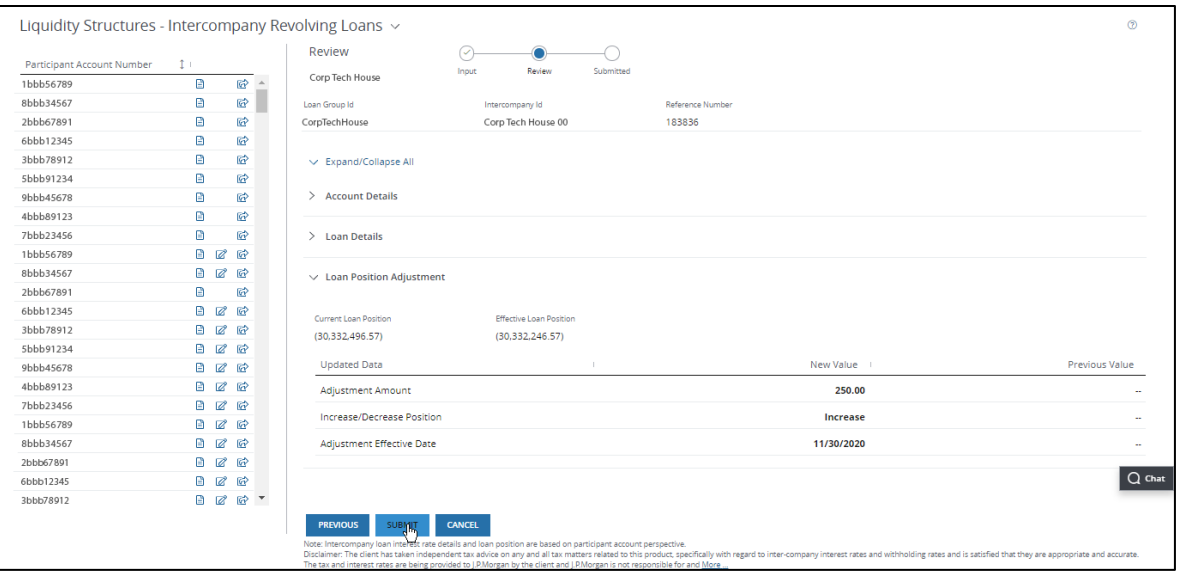

#### 4. For a record of your amendments, click one of the following:

- Print.
- Export—Download an Adobe® PDF of the screen.
- 5. Click Close.

# <span id="page-28-0"></span>Manage intercompany loan price-points

An intercompany loan price-point defines the interest rates used in intercompany reporting. It is created at the master account entity level—and can only be shared by loans belonging to that entity.

You can view and amend the associated details—if you are entitled.

Follow these steps to navigate to your interest price-point information.

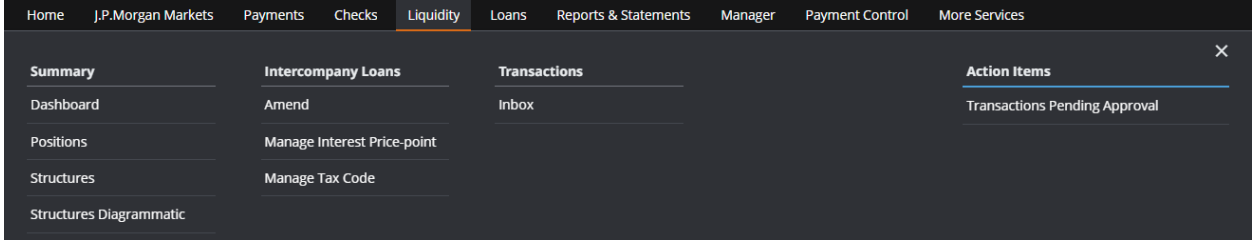

#### 1. Click Liquidity.

2. Click Manage Interest Price-point under Intercompany Loans.

### <span id="page-29-0"></span>View and amend intercompany loan interest price-points

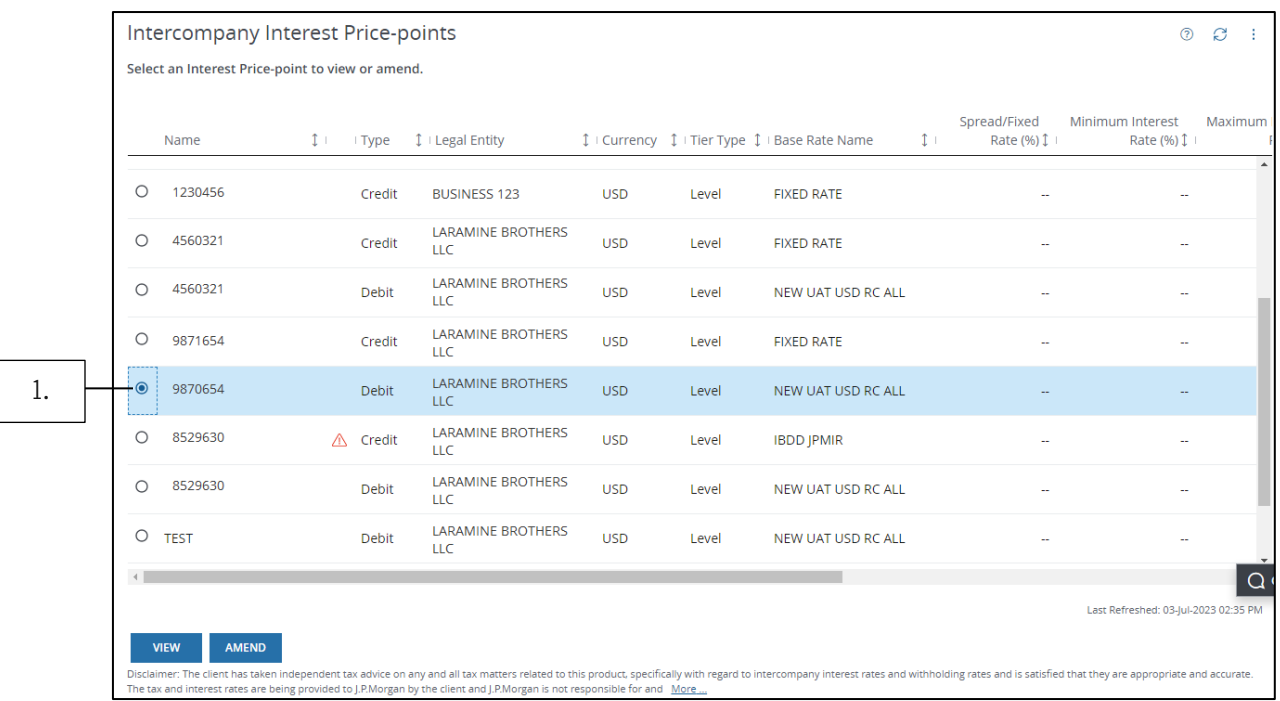

Follow these steps to view and amend your intercompany loan price-points—if entitled.

Click the up/down arrows in each header column to organize the data.

Tip: To get a copy of a page, click the Utilities menu ( $\vdots$ ) in the top-right corner, then select Print or Export to PDF.

- 1. Select an interest price-point Name.
- 2. Click View to display details of the selected loan and its price-points.

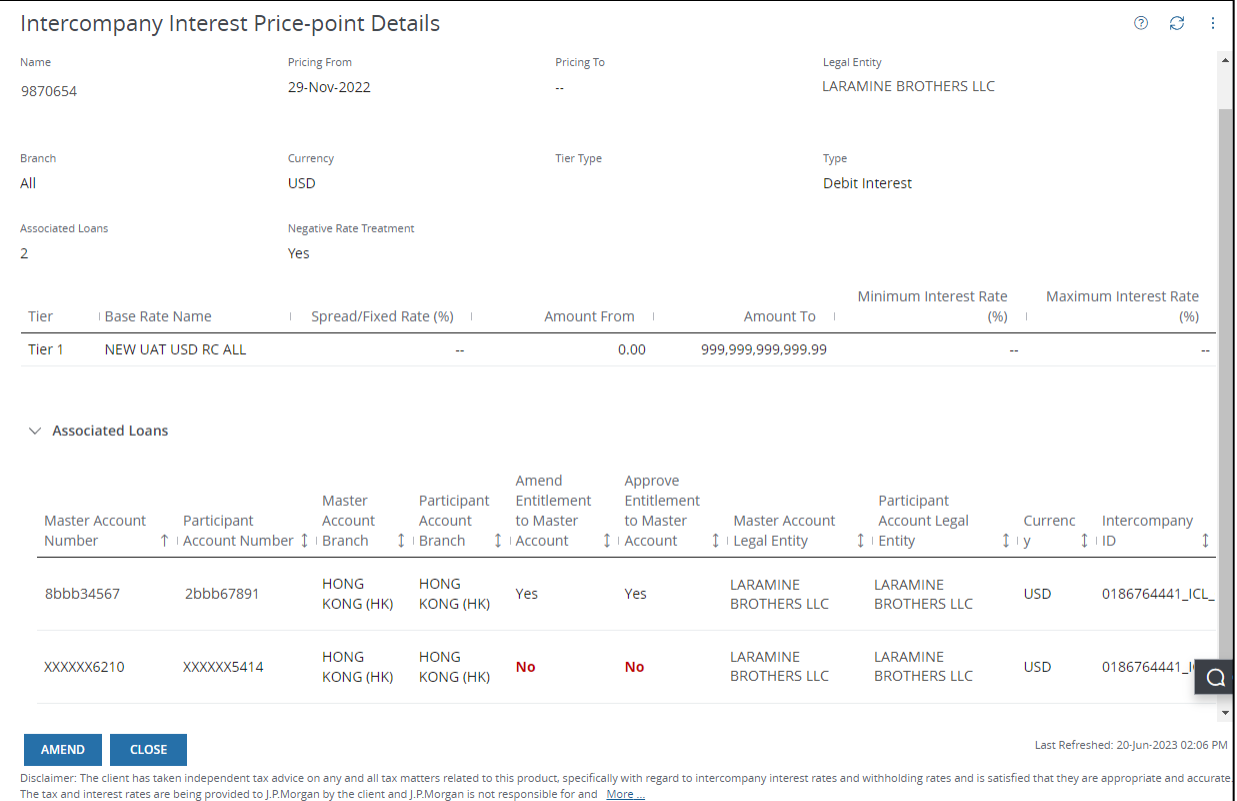

a. Click the Associated Loans dropdown arrow to view a loan connected to a price-point.

You must be entitled to all applicable loans to amend the price point. Amend Entitlement fields indicate entitlement status.

#### 3. Click Amend.

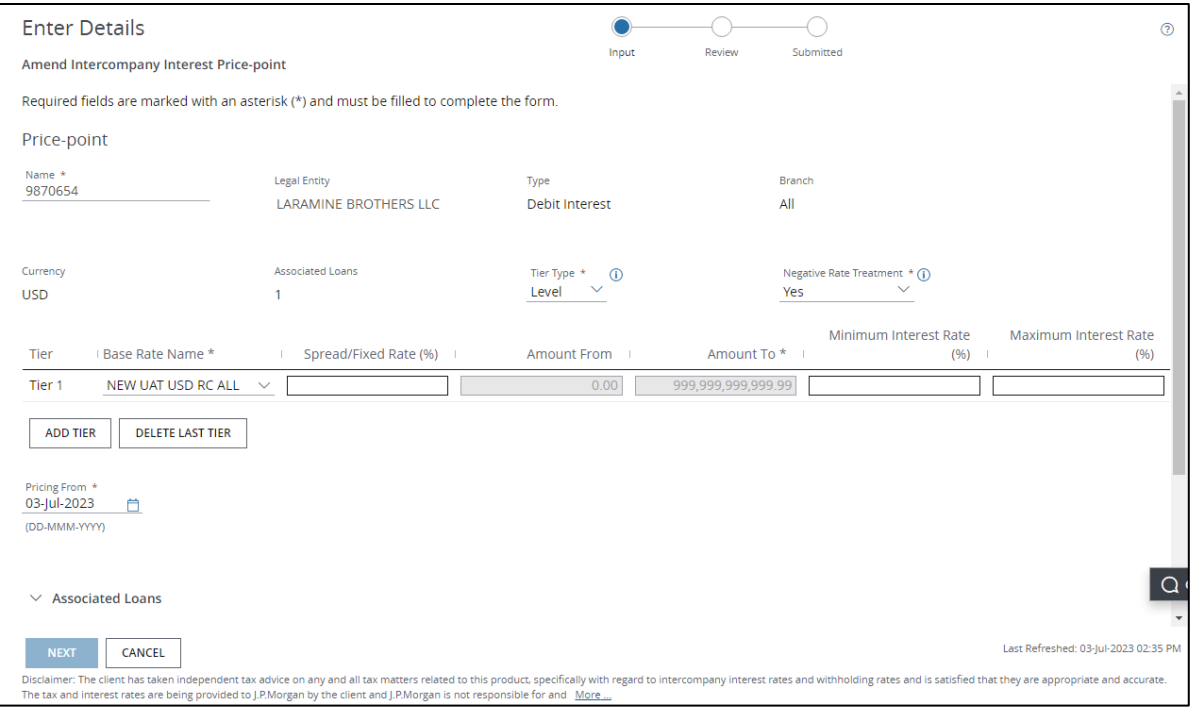

#### 4. Amend or change any of the following price-point details:

Fields displaying an asterisk (\*) are required.

- Tier Type-Select Banded, Level or Single from the dropdown.
- Negative Rate Treatment-Select Yes, No or Block Margin from the dropdown.
	- Negative Rate Treatment defines changes to the final effective rate if it goes negative.
	- Select the information icon to learn more about each selection.
- Base Rate Name–Select Fixed or an existing base rate name for that tier from the dropdown.

For each Tier, enter the following information—as needed.

- Spread/Fixed Rate (%)\*.
- Amount From—Non-editable. If multiple tiers are added, the amount auto-populates based on the Amount to field in the previous tier, plus 0.01.
- Amount To\*-The last tier auto-populates with the largest value applied to your tiers.
- Minimum Interest Rate (%).
- Maximum Interest Rate (%).
- Add Tier—Add a maximum of 10 tiers.
- Delete Last Tier—Delete a tier you've created. The Amount To field for the previous tier will autopopulate with the amount from the deleted tier.
- Pricing From—Set a start date for price point change to be effective.

#### 5. Click Next.

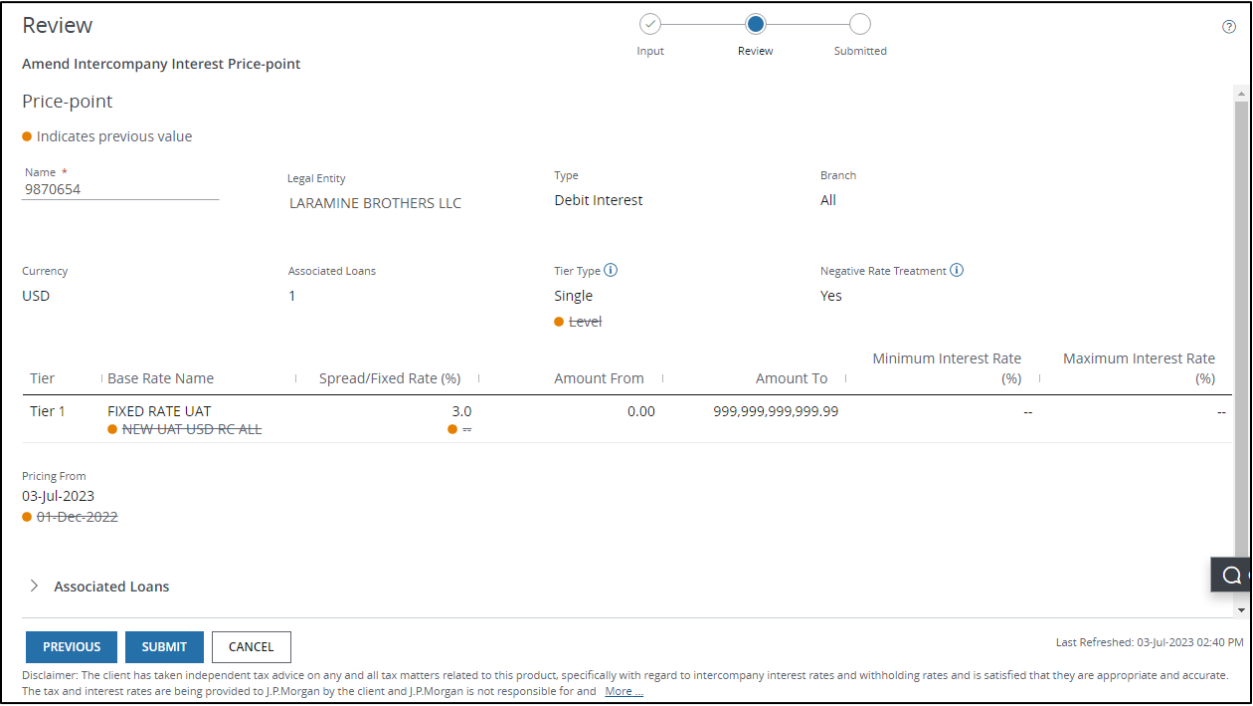

Amended Information displays. Original price-point terms are crossed out and indicated by an orange dot.

- 6. Review any changes you've made—then click Submit.
	- To make additional changes, click Previous.

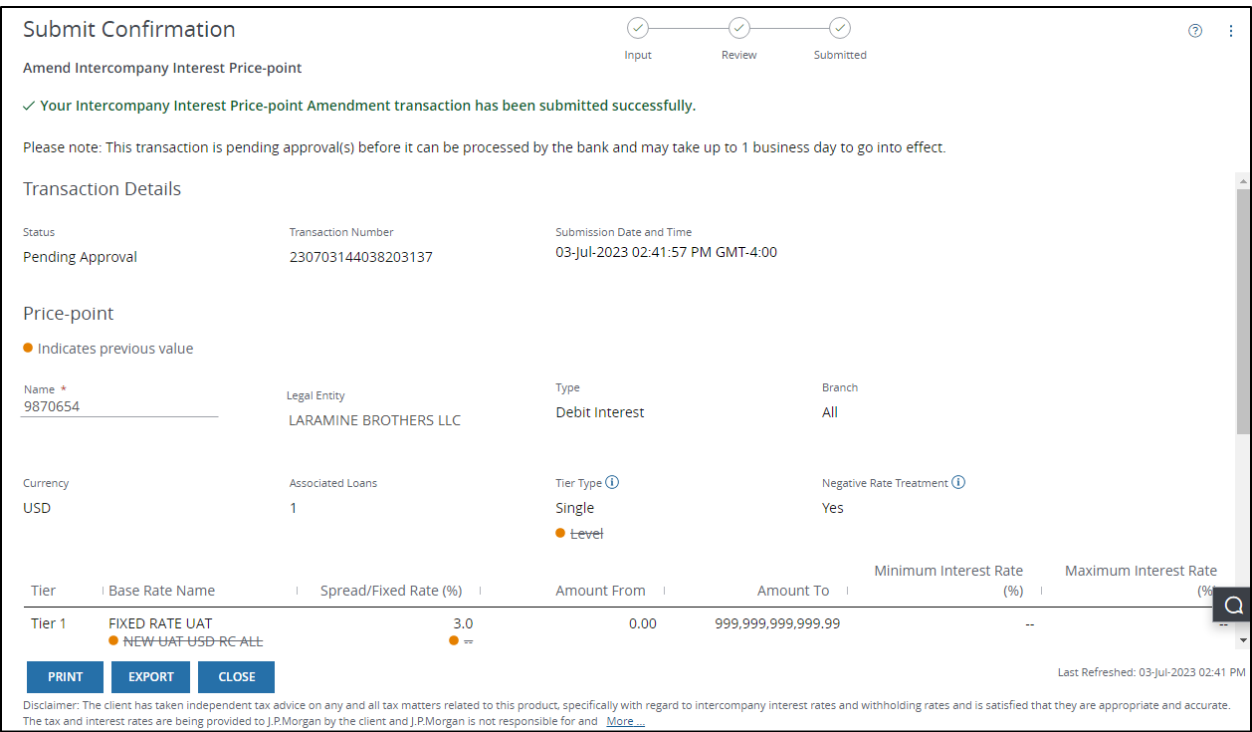

#### 7. Click one of the following:

- Print.
- Export—Download an Adobe PDF.
- Close.

### <span id="page-34-0"></span>Modify a pending price-point amendment

Make further modifications to amend an interest price-point you've made—while it's still pending approval.

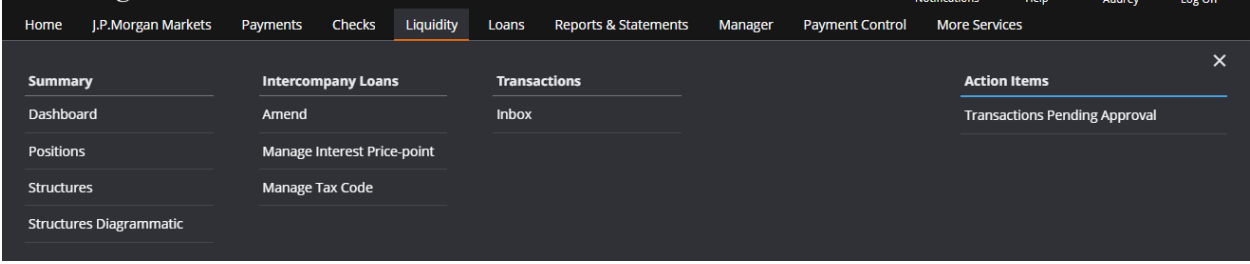

#### 1. Click Liquidity.

#### 2. Select Inbox under Transactions.

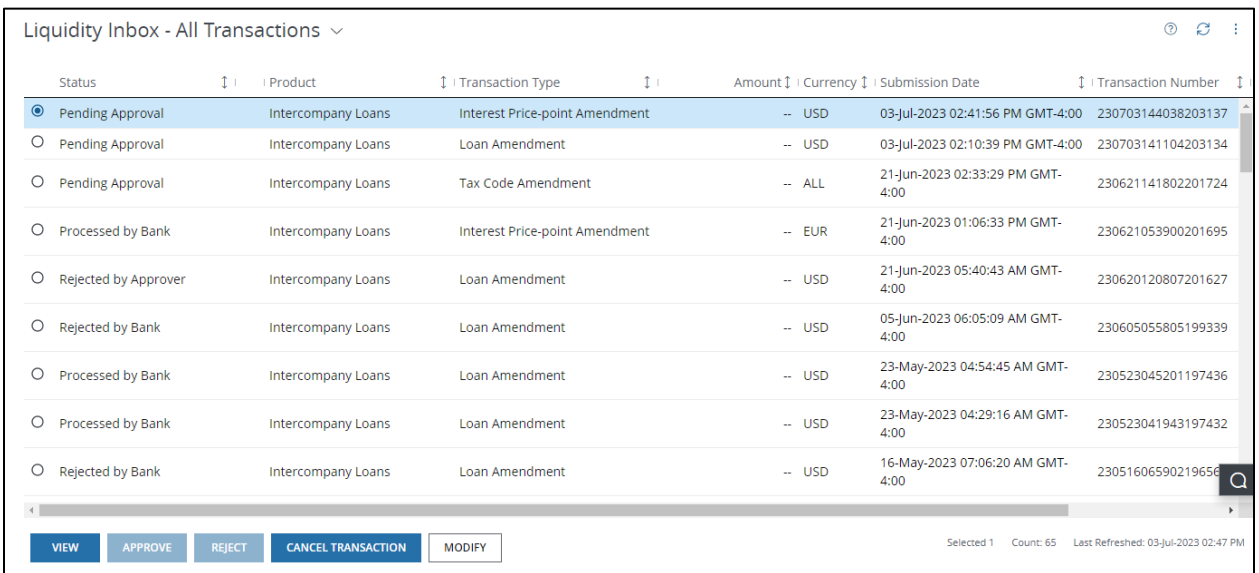

#### 3. Select a price-point amendment that's pending approval—then click Modify.

Tip: To get a copy of a page, click the Utilities menu ( $\ddot{\pm}$ ) in the top-right corner, then select Print or Export to PDF.

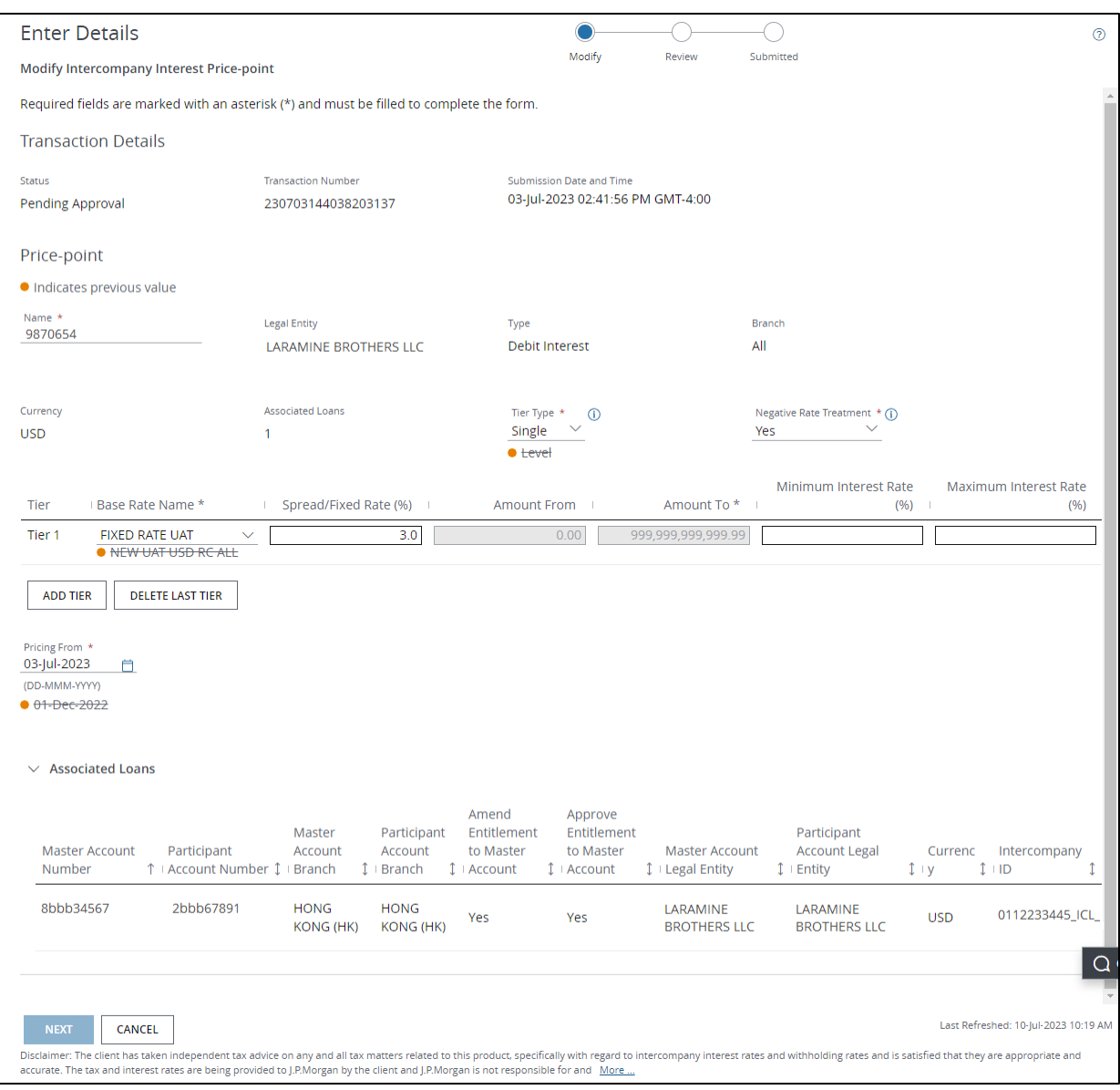

Amended Information displays—and original price-point terms are crossed out.

#### 4. Modify any of these fields:

Fields displaying an asterisk (\*) are required.

- Tier Type—Select Banded, Level or Single from the dropdown.
- Negative Rate Treatment-Select Yes, No or Block Margin from the dropdown.
	- Negative Rate Treatment defines changes to the final effective rate if it goes negative.
	- Select the information icon to learn more about each selection.
- Base Rate Name-Select Fixed or an existing base rate name for that tier from the dropdown.

For each Tier, enter the following information—as needed.

- Spread/Fixed Rate (%)\*.
- Amount From— Non-editable. If multiple tiers are added, the amount auto-populates based on the Amount to field in the previous tier, plus 0.01.
- Amount To\*—The last tier auto-populates with the largest value applied to your tiers.
- Add Tier—Add a maximum of 10 tiers.
- Delete Last Tier—Delete a tier you've created. The Amount To field for the previous tier will autopopulate with the amount from the deleted tier.
- Pricing From—Set a start date for price point change to be effective.

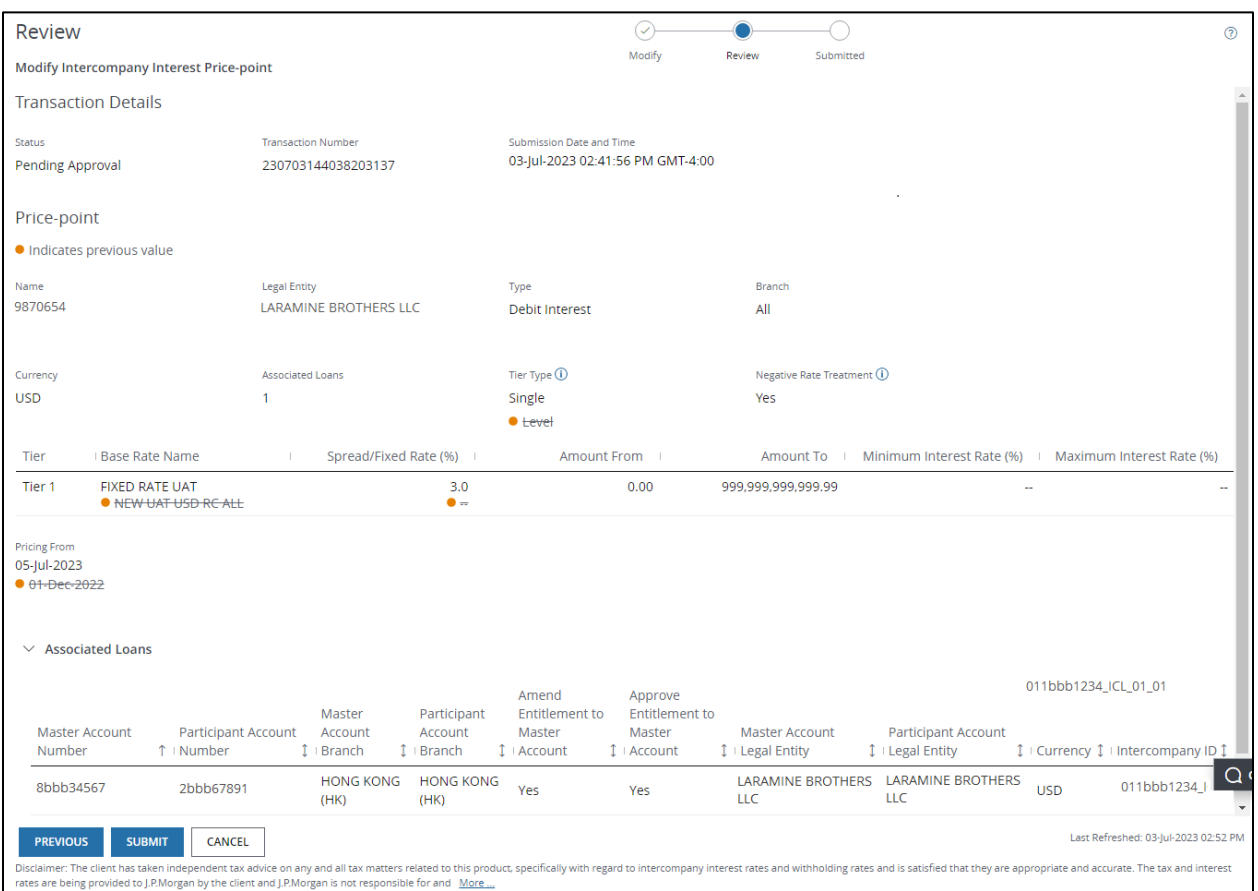

#### 5. Click Next.

Your original price-point amendments are crossed out—and the new modifications display.

#### 6. Review any changes you've made—then click Submit.

• To make additional changes, click Previous.

### 7. Click one of the following:

- Print.
- Export—Download an Adobe® PDF.
- Close.

### <span id="page-38-0"></span>Approval for an intercompany loan price-point

Follow these steps to approve an intercompany loan price-point amendment.

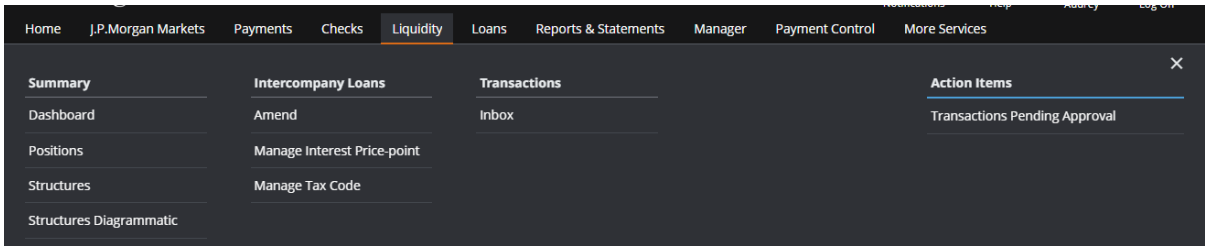

#### 1. Click Liquidity.

#### 2. Select a Transactions Pending Approval under Action Items.

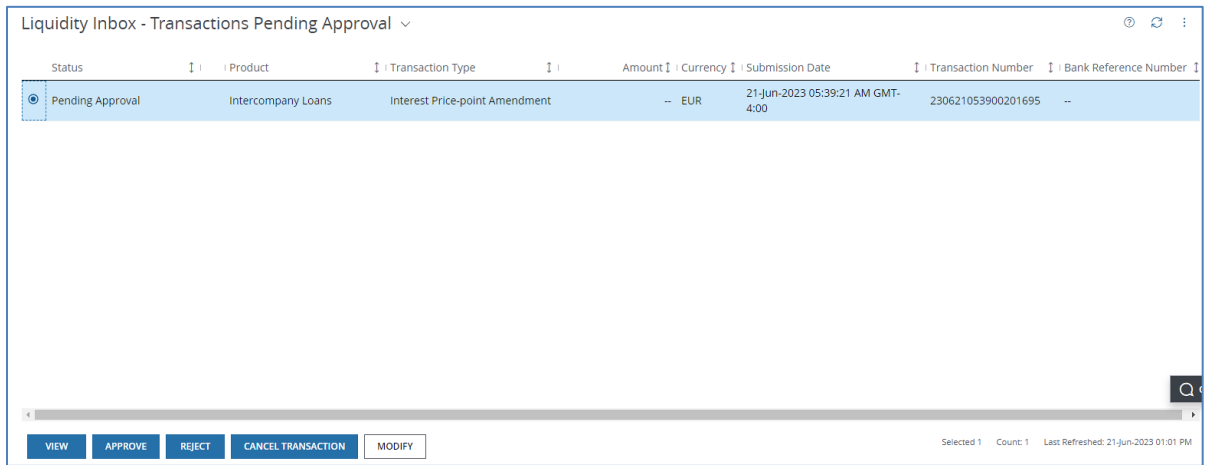

#### 3. Select an Interest Price-point Amendment transaction pending approval—then click Approve or Reject—as appropriate.

A Digital Signature Required box displays.

#### 4. Enter your Access Password and Token Code—then click Submit.

A confirmation message displays.

#### 5. Click one of the following:

- Print.
- Export—Download an Adobe PDF.
- Close.

## <span id="page-39-0"></span>Manage Tax Code

View and manage your tax code parameters that Identify the type of tax on an intercompany loan transaction.

### <span id="page-39-1"></span>View and amend a tax code

Follow these steps to view and amend a tax code.

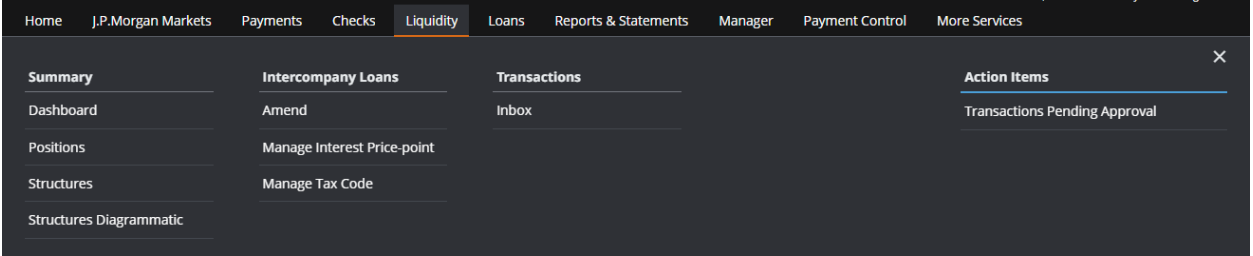

#### 1. Click Liquidity,

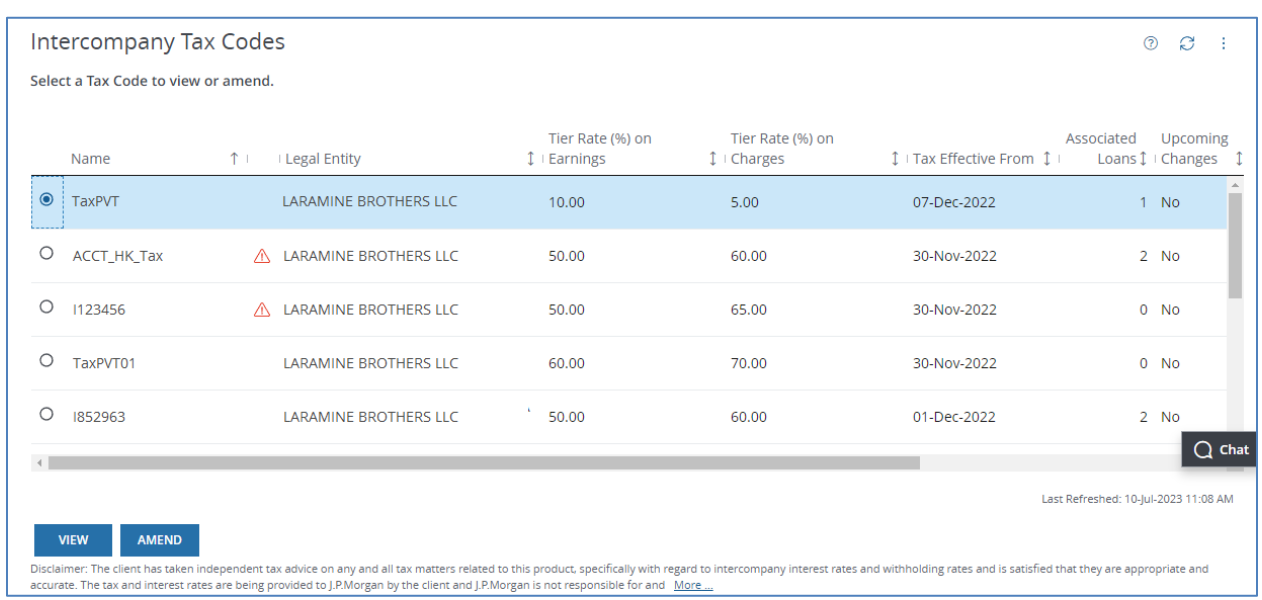

#### 2. Click Manage Tax Code under Intercompany Loans.

3. Select a tax code, then click View.

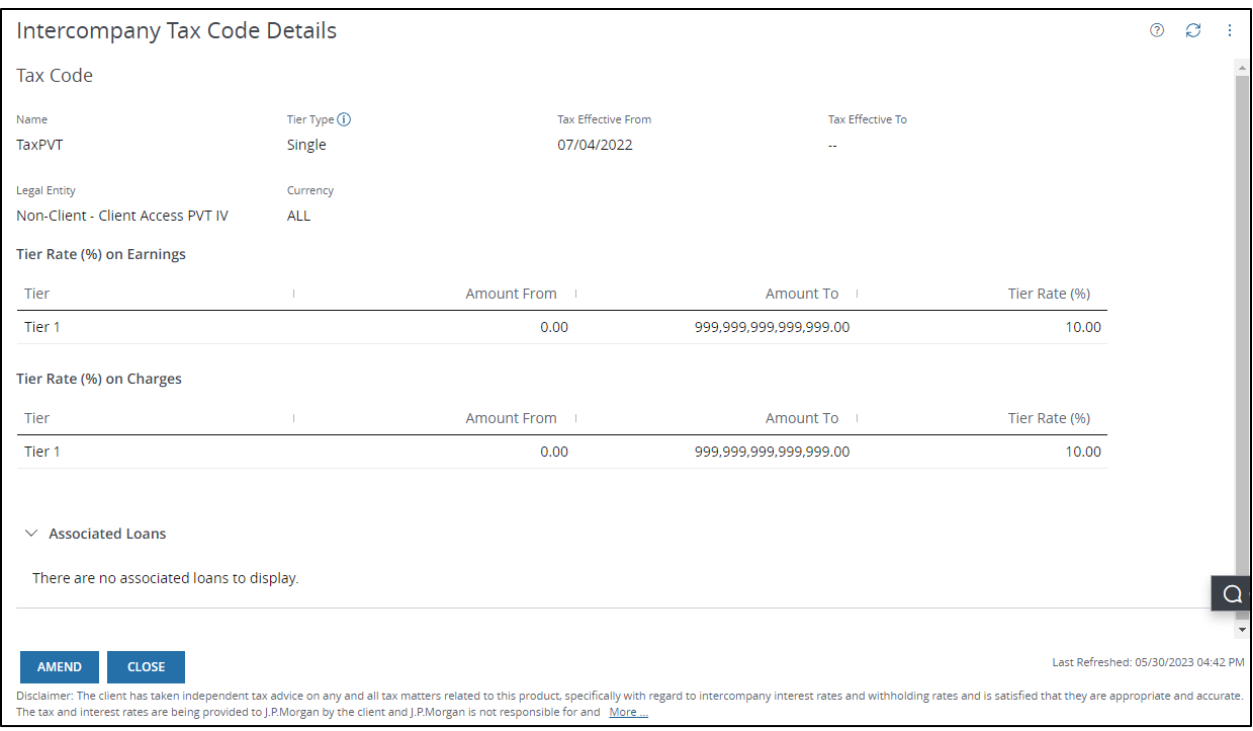

### 4. Click Amend to make changes.

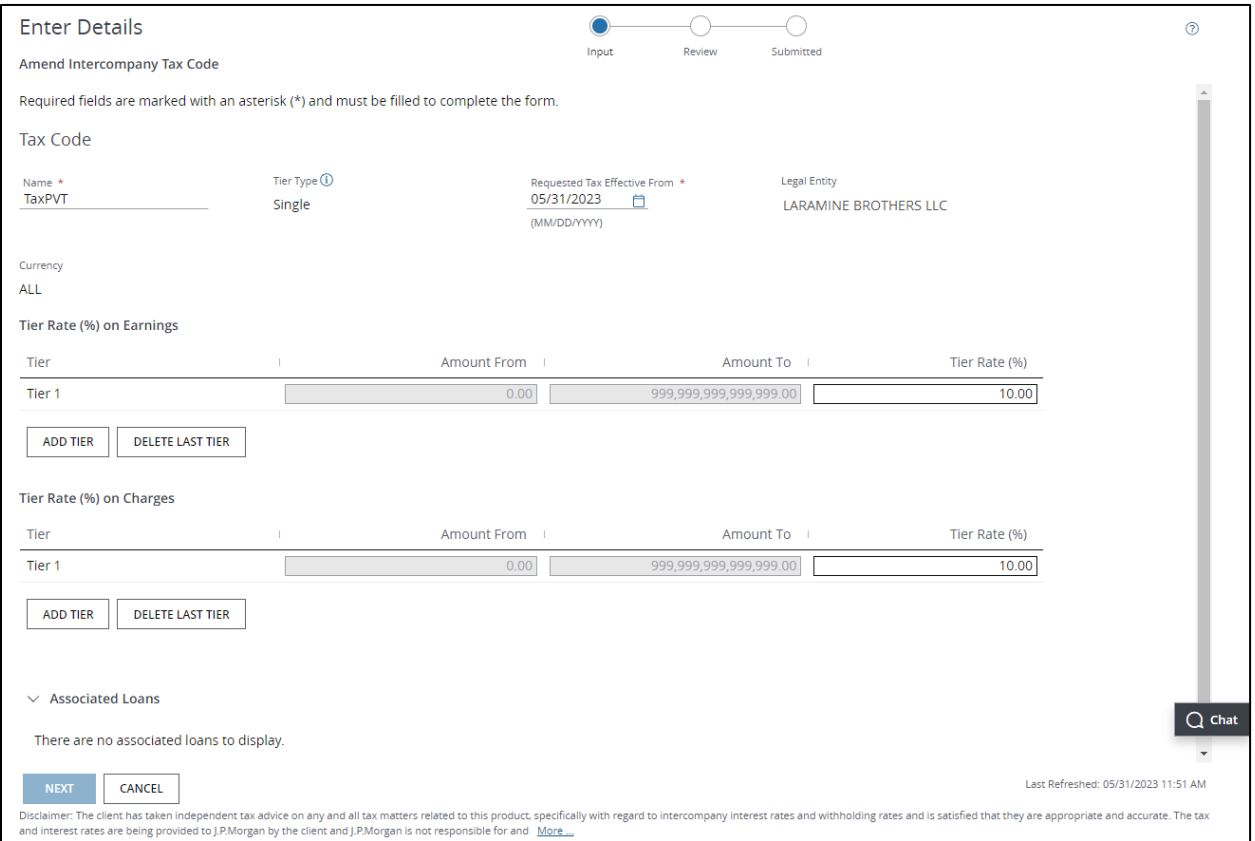

#### 5. Modify any of these fields:

Fields displaying an asterisk (\*) are required.

- Name.
- Requested Tax Effective From date.
- Tier Rate (%) on Earnings fields:
	- Amount From—Non-editable. If multiple tiers are added, the amount auto-populates based on the Amount to field in the previous tier, plus 0.01.
	- Amount To\*-The last tier auto-populates with the largest value applied to your tiers.
	- Tier Rate (%).
- Add Tier—Add a maximum of 10 tiers.
- Delete Last Tier—Delete a tier you've created. The Amount To field for the previous tier will autopopulate with the amount from the deleted tier.

#### 6. Click Next to review the amended tax code.

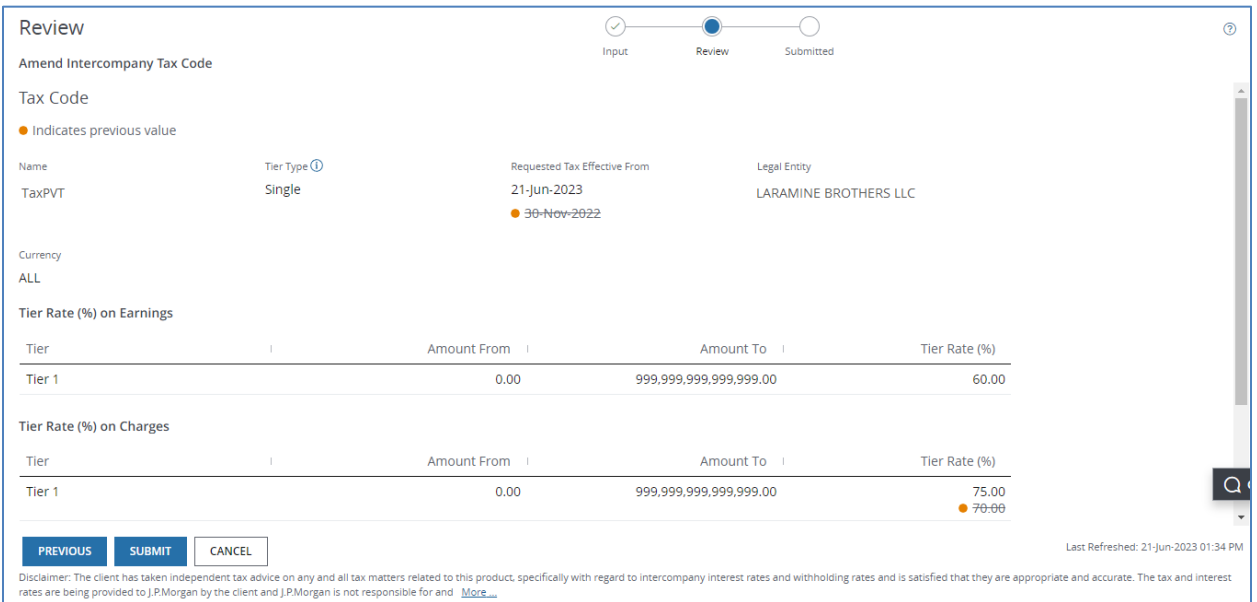

Amended Information displays—and original tax code terms are crossed out.

#### 7. Review any changes you've made—then click Submit.

• To make additional changes, click Previous.

A submission confirmation displays.

### 8. Click one of the following:

- Print.
- Export—Download an Adobe PDF.
- Close.

# J.P.Morgan

### <span id="page-43-0"></span>Modify a pending tax code

Make further modifications to a tax code—while it's still pending approval.

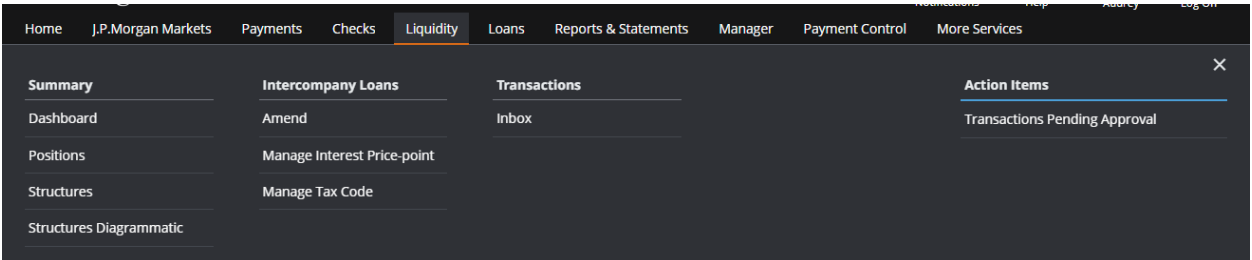

#### 1. Click Liquidity.

#### 2. Select Inbox under Transactions.

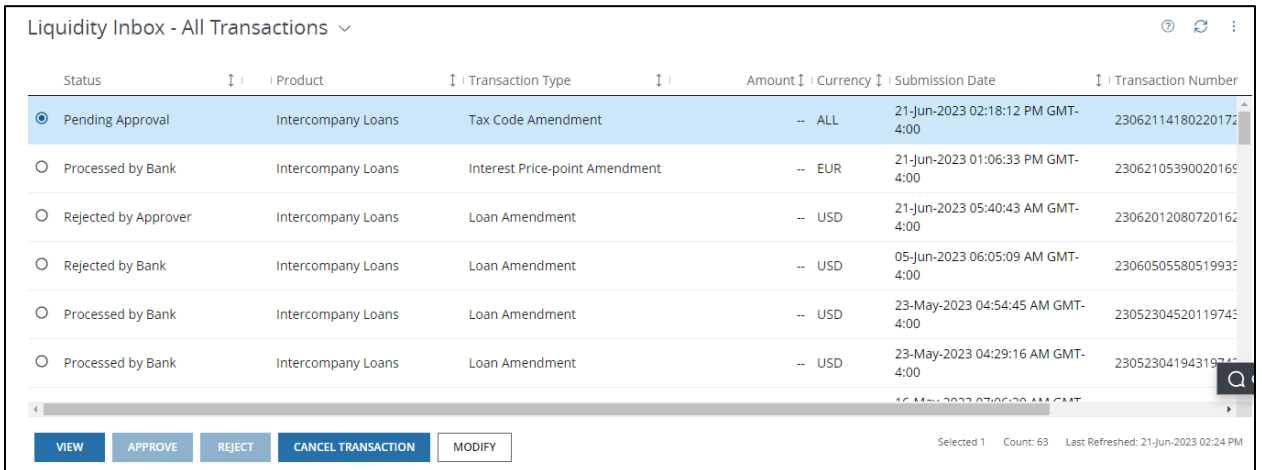

#### 3. Select a tax code amendment that's pending approval—then click Modify.

Tip: To get a copy of a page, click the Utilities menu ( $\vdots$ ) in the top-right corner, then select Print or Export to PDF.

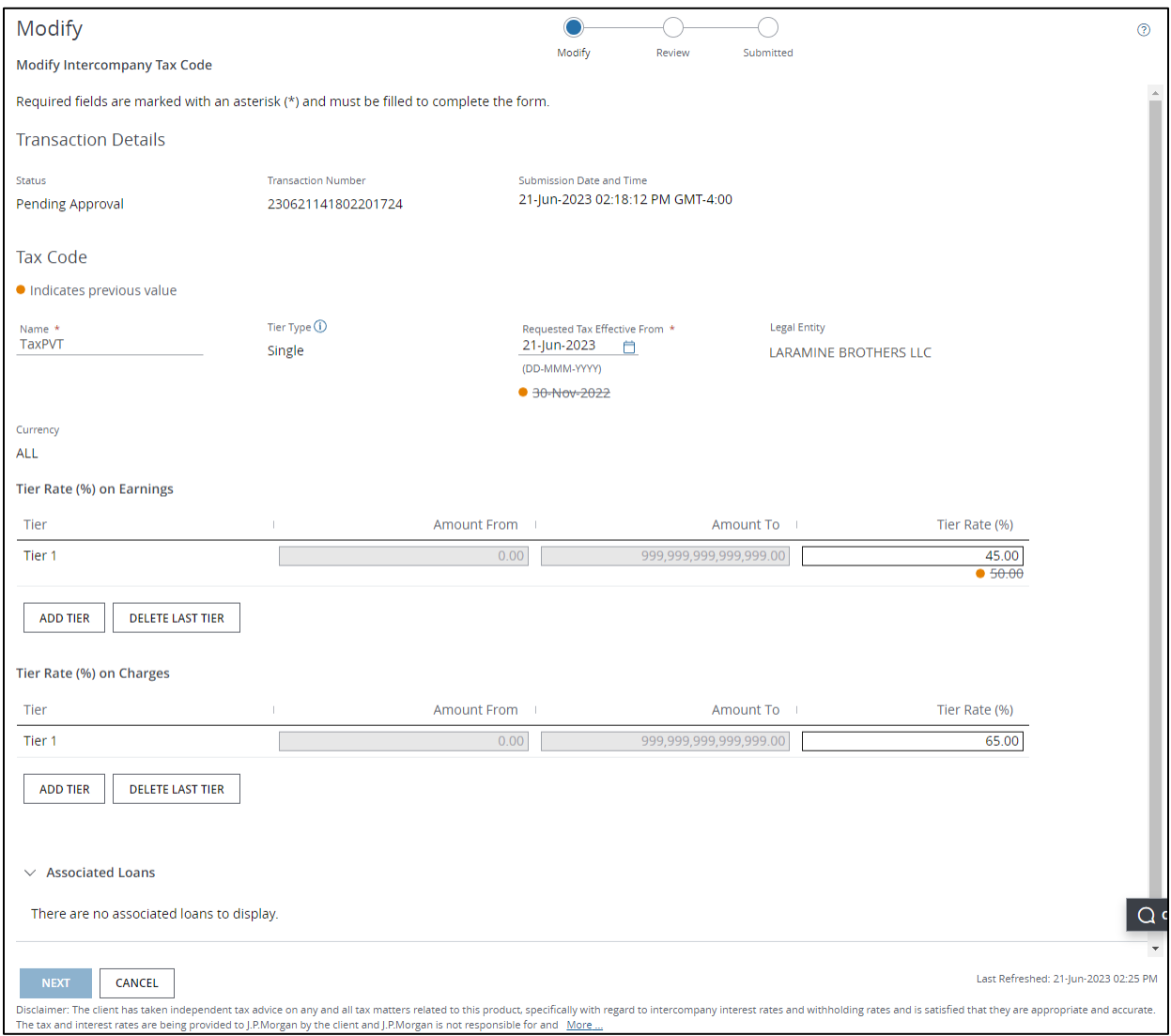

Amended Information displays—and original tax code terms are crossed out.

#### 4. Modify any of these fields:

Fields displaying an asterisk (\*) are required.

- Name.
- Requested Tax Effective From date.
- Tier Rate (%) on Earnings fields:
	- Amount From—Non-editable. If multiple tiers are added, the amount auto-populates based on the Amount to field in the previous tier, plus 0.01.
	- Amount To\*-The last tier auto-populates with the largest value applied to your tiers.
- Tier Rate (%).
- Add Tier—Add a maximum of 10 tiers.
- Delete Last Tier—Delete a tier you've created. The Amount To field for the previous tier will autopopulate with the amount from the deleted tier.

#### 5. Click Next.

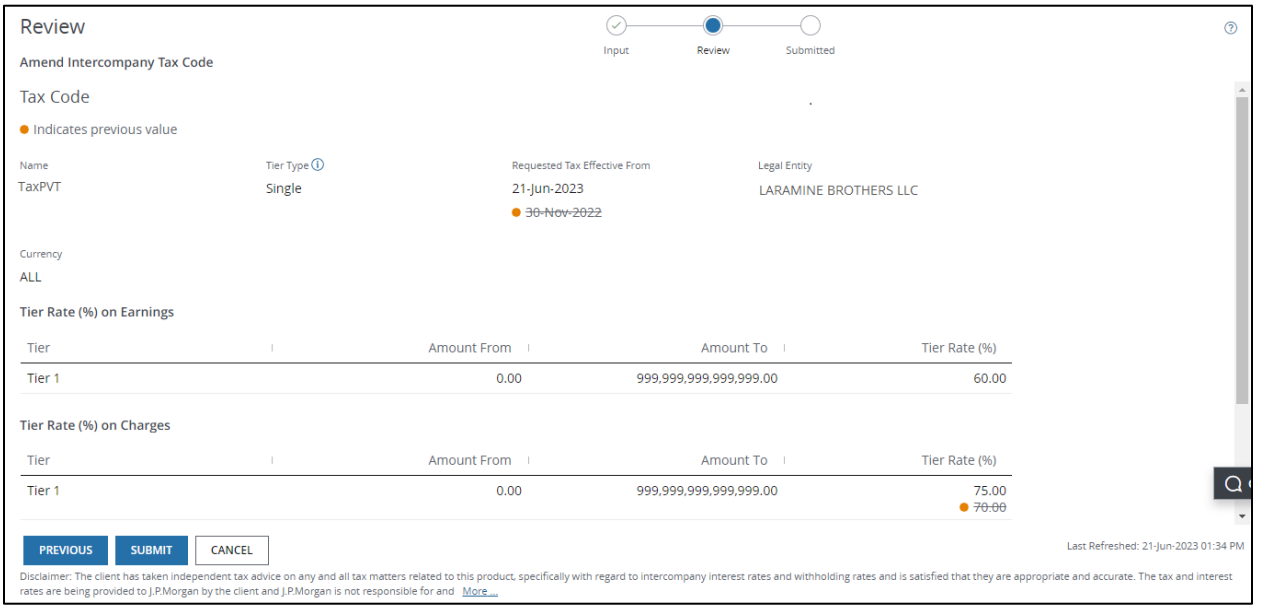

Your original tax code amendments are crossed out—and the new modifications display.

#### 6. Review any changes you've made—then click Submit.

• To make additional changes, click Previous.

A submission confirmation displays.

#### 7. Click one of the following:

- Print.
- Export—Download an Adobe PDF.
- Close.

### <span id="page-46-0"></span>Approve a tax code amendment

Follow these steps to approve a tax code amendment.

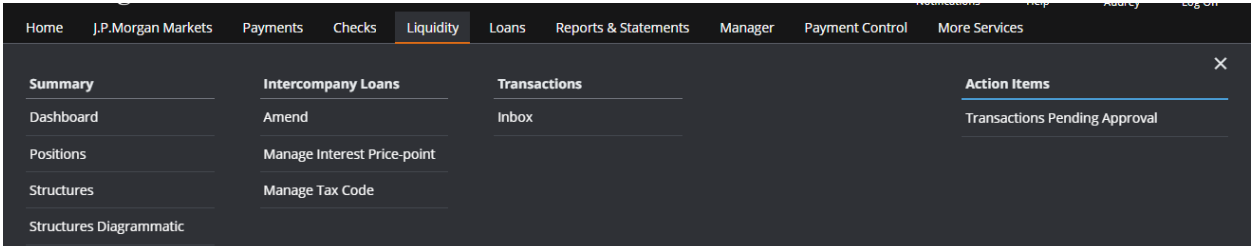

#### 1. Click Liquidity.

- 2. Select a Transactions Pending Approval under Action Items.
- 3. Select a Tax Code Amendment transaction pending approval—then click Approve.

A Digital Signature Required box displays

4. Enter your Access Password and Token Code—then click Submit.

A confirmation message displays.

- 5. Click one of the following:
	- Print.
	- Export—Download an Adobe PDF.
	- Close.